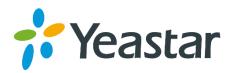

# TG100 VoIP GSM/3G Gateway User Guide

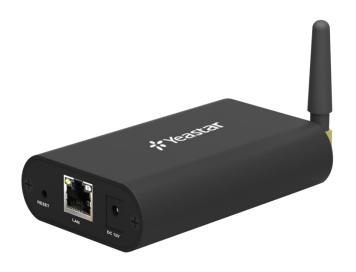

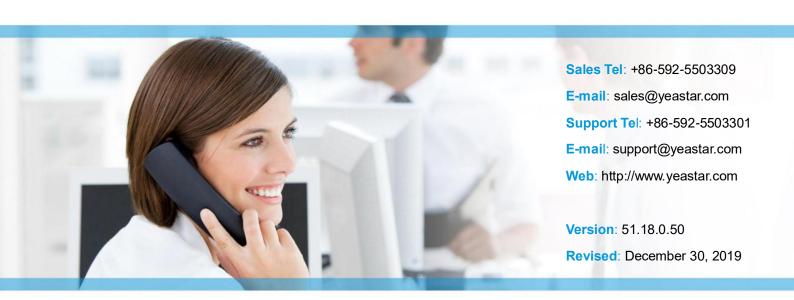

# Copyright

Copyright 2006-2019 Yeastar Information Technology Co., Ltd. All rights reserved.

No parts of this publication may be reproduced or transmitted in any form or by any means, electronic or mechanical, photocopying, recording, or otherwise, for any purpose, without the express written permission of Yeastar Information Technology Co., Ltd. Under the law, reproducing includes translating into another language or format.

# **Declaration of Conformity**

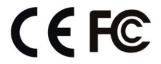

Hereby, Yeastar Information Technology Co., Ltd. declares that Yeastar TG series gateways are in conformity with the essential requirements and other relevant provisions of the CE, FCC.

# Warranty

The information in this document is subject to change without notice.

Yeastar Information Technology Co., Ltd. makes no warranty of any kind with regard to this guide, including, but not limited to, the implied warranties of merchantability and fitness for a particular purpose. Yeastar Information Technology Co., Ltd. shall not be liable for errors contained herein nor for incidental or consequential damages in connection with the furnishing, performance or use of this guide.

# **WEEE Warning**

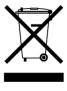

In accordance with the requirements of council directive 2002/96/EC on Waste of Electrical and Electronic Equipment (WEEE), ensure that at end-of-life you separate this product from other waste and scrap and deliver to the WEEE collection system in your country for recycling.

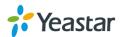

# **Table of Contents**

| ABOUT THIS GUIDE                              | 9  |
|-----------------------------------------------|----|
| TG100 GATEWAY OVERVIEW                        | 10 |
| HARDWARE INSTALLATION                         | 12 |
| Package Contents                              | 12 |
| Safety Disclaimers and Installation Warnings  | 12 |
| Insert/Remove SIM Card                        | 13 |
| Connect Antenna                               | 13 |
| Connect Ethernet Line                         | 13 |
| Connect Power Supply                          | 14 |
| GETTING STARTED                               | 15 |
| Log in Web Interface                          | 15 |
| Web Configuration Panel                       | 16 |
| MANAGE MOBILE MODULE                          | 16 |
| Configure Mobile Module Profile               | 17 |
| Reboot Mobile Module                          | 17 |
| Enable/Disable Mobile Module                  | 18 |
| Display Caller's Mobile Number                | 18 |
| Adjust Mobile Module Volume                   | 19 |
| Configure Call Progress Tone                  | 20 |
| Configure the Call Duration of Mobile Trunk   | 21 |
| Set a Single Call Duration of Mobile Trunk    | 21 |
| Set a Monthly Talk Plan of Mobile Trunk       | 21 |
| Set Talk Time Alarm of Mobile Trunk           | 22 |
| Configure Advanced Settings                   | 23 |
| Unlock the SIM Card                           | 24 |
| CONNECT TG GATEWAY TO YOUR PBX (ACCOUNT MODE) | 25 |
|                                               |    |

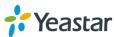

|   | Connect TG Gateway to Your PBX (Account Mode)        |  |
|---|------------------------------------------------------|--|
|   | Set up a Mobile to IP Route (Account Mode)           |  |
|   | Set up an IP to Mobile Route (Account Mode)          |  |
| C | CONNECT TG GATEWAY TO YOUR PBX (REGISTER TRUNK)29    |  |
|   | Connect TG Gateway to Your PBX (Register Trunk Mode) |  |
|   | Set up a Mobile to IP Route (Register Trunk Mode)    |  |
|   | Set up an IP to Mobile Route (Register Trunk Mode)   |  |
| C | CONNECT TG GATEWAY TO YOUR PBX (PEER TRUNK)33        |  |
|   | Connect TG Gateway to Your PBX (Peer Trunk Mode)     |  |
|   | Set up a Mobile to IP Route (Peer Trunk Mode)        |  |
|   | Set up an IP to Mobile Route (Peer Trunk Mode)       |  |
|   | Block Incoming Numbers                               |  |
|   | Block Outgoing Numbers                               |  |
|   | Block both Incoming and Outgoing Numbers             |  |
|   | Callback                                             |  |
|   | Set up Callback for Specific Numbers39               |  |
|   | Set up Callback for All Numbers40                    |  |
|   | Add Callback Rules40                                 |  |
|   | AutoCLIP Route                                       |  |
|   | Set up AutoCLIP Route41                              |  |
|   | Delete AutoCLIP Records41                            |  |
| N | MANAGE MESSAGES42                                    |  |
|   | Send SMS Messages                                    |  |
|   | Manage SMS Contacts                                  |  |
|   | Add an SMS Contact43                                 |  |
|   | Delete an SMS Contact43                              |  |
|   | Manage Sent SMS Messages                             |  |

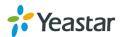

|   | Check the Status of Sent SMS Messages | 44 |
|---|---------------------------------------|----|
|   | Search Sent SMS Messages              | 44 |
|   | Download Searched Results             | 44 |
|   | Delete Searched Results               | 45 |
|   | Manage Received SMS Messages          | 45 |
|   | View Received SMS Messages            | 45 |
|   | Reply SMS Messages                    | 45 |
|   | Search Received SMS Messages          | 46 |
|   | Download Searched Results             | 46 |
|   | Delete Searched Results               | 47 |
|   | SMS to Email                          | 47 |
|   | Configure Email POP3 Settings         | 47 |
|   | Configure SMS to Email Settings       | 48 |
|   | Send SMS to Email                     | 48 |
|   | Email to SMS                          | 49 |
|   | Configure Email SMTP Settings         | 49 |
|   | Configure Email to SMS Settings       | 50 |
|   | Send Email to SMS                     | 50 |
|   | Schedule SMS Clear Tasks              | 51 |
|   | Send USSD Messages                    | 52 |
|   | Send a USSD Message                   | 52 |
|   | Exit USSD Sessions                    | 52 |
|   | Enable TG Gateway API                 | 53 |
|   | Change Password of SMS Center         | 53 |
| С | ONFIGURE SYSTEM SETTINGS              | 54 |
|   | Change Web Login Password             | 54 |
|   | Change Date and Time                  | 54 |

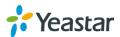

|   | Upload Custom Prompts                | 55 |
|---|--------------------------------------|----|
|   | Set up System Email                  | 56 |
|   | Update System Firmware               | 57 |
|   | Update Firmware through HTTP Server  | 57 |
|   | Upgrade Firmware through TFTP Server | 58 |
|   | Backup and Restore                   | 60 |
|   | Create a Backup File                 | 60 |
|   | Upload Backup Files                  | 60 |
|   | Restore System Configurations        | 61 |
|   | Reboot the System                    | 62 |
|   | Reset the System                     | 62 |
| C | ONFIGURE SYSTEM NETWORK              | 63 |
|   | Change the IP Address of TG Gateway  | 63 |
|   | Set up VLAN for the TG Gateway       | 64 |
|   | Set up OpenVPN Network               | 66 |
|   | Set up DDNS for the TG Gateway       | 66 |
|   | Static Route                         | 67 |
|   | Set up Static Routes                 | 67 |
| C | ONFIGURE VOIP SETTINGS               | 68 |
|   | Group VoIP Trunks                    | 69 |
|   | Configure SIP Settings               | 69 |
|   | Configure SIP General Settings       | 69 |
|   | Configure NAT Settings               | 71 |
|   | Configure SIP Codec Settings         | 73 |
|   | Configure QoS Settings               | 73 |
|   | Configure Response Code Settings     | 74 |
|   | Configure SIP Advanced Settings      | 74 |

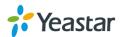

| Configure IAX Settings                  |
|-----------------------------------------|
| Configure General Preferences           |
| SECURE YOUR GATEWAY78                   |
| Security Center                         |
| Configure Alert Settings                |
| Configure IP Attack Alert Settings79    |
| Configure User Lockout Alert Settings80 |
| Upload Certificate Files                |
| Configure Firewall Rules                |
| Add a Firewall Rule81                   |
| Enable Firewall Function82              |
| Block Pings through Your TG Gateway83   |
| Block All Packets and Connections83     |
| Add an IP Blocklist Rule83              |
| Delete Blocked IP Address84             |
| SYSTEM STATUS84                         |
| Check Trunk Status                      |
| Mobile Trunk Status85                   |
| VoIP Trunk (Account) Status85           |
| VolP Trunk (Service Provider) Status86  |
| Check Network Status                    |
| Check System Info                       |
| REPORTS87                               |
| Call Logs                               |
| View Call Logs87                        |
| Search Call Logs88                      |
| Download Searched Results88             |

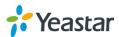

| Delete Searched Results | 89 |
|-------------------------|----|
| System Logs             |    |
| Trace Hardware Logs     |    |
| Trace Normal Logs       | 90 |
| Trace Debug Logs        | 90 |
| Trace Web Logs          | 91 |
| Download System Logs    | 91 |
| Delete System Logs      | 91 |
| Capture Ethernet Packet | 91 |

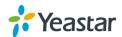

# **About This Guide**

Thanks for choosing Yeastar TG100 VoIP GSM/3G gateway.

This guide will help you learn how to operate and manage your TG gateway. In this guide, we describe every detail on the functionality and configuration of the TG100. We begin by assuming that you are interested in TG gateway and familiar with networking and other IT disciplines.

# Safety When Working with Electricity

Do not use a 3<sup>rd</sup> party power adaptor.

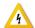

- Do not power on the device during the installation.
- Do not work on the device, connect or disconnect cables when lightning strikes.

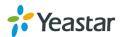

# **TG100 Gateway Overview**

# **Front Panel**

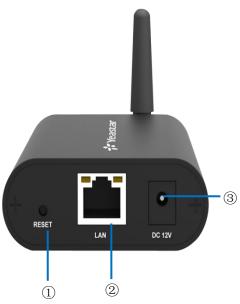

| No. | Feature      | Description                                                    |
|-----|--------------|----------------------------------------------------------------|
| 1   | Reset Button | Press and hold for 10 seconds to restore the factory defaults. |
| 2   | LAN port     | 10/100 adaptive RJ45 Ethernet port.                            |
| 3   | Power Inlet  | Connect the power supply to the port.                          |

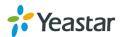

# **Back Panel**

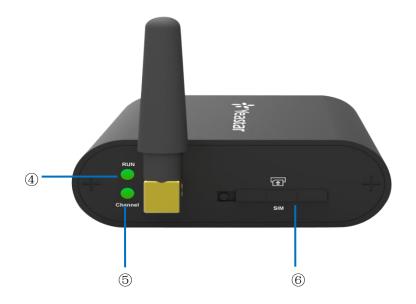

| No. | Feature       | Description                                                                                                    |  |
|-----|---------------|----------------------------------------------------------------------------------------------------|--|
| 4)  | RUN LED       | <ul> <li>Indicates the system status.</li> <li>Blinking: The system is working properly.</li> <li>Not Blinking/Off: The system goes wrong.</li> </ul>                                                           |  |
| (5) | Channel LED   | <ul> <li>Indicates status of the SIM card.</li> <li>Blinking: The SIM card is in a call or ringing.</li> <li>Static Green: The SIM card is registered.</li> <li>Off: The SIM card is not registered.</li> </ul> |  |
| 6   | SIM Card Slot | Insert the SIM card to the SIM card slot.                                                                                                    |  |

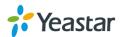

# **Hardware Installation**

- Package Contents
- Safety Disclaimers and Installation Warnings
- Insert/Remove SIM Card
- Connect Antenna
- Connect Ethernet Line
- Connect Power Supply

# **Package Contents**

| Item            | Unit | QTY | Description                                    |
|-----------------|------|-----|------------------------------------------------|
| TG100           | PC   | 1   | TG100 main box                                 |
| Power adaptor   | PC   | 1   | Power Supply                                   |
| Warranty card   | PC   | 1   | With Serial Number printed for Repair & Return |
| Antenna (short) | PC   | 1   | -                                              |

# **Safety Disclaimers and Installation Warnings**

To avoid unexpected accident, personal injury or device damage, read the safety disclaimers and installation warnings.

#### **Power**

- Use only the power adaptor provided with TG100 gateway.
- Make sure that the supply voltage matches the specifications indicated on the front panel of the device.
- To avoid the electric accident, do not open or remove the cover of TG100 when it is working as well as off the power.
- Before cleaning the TG100, cut off the power supply.

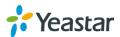

#### **Environment**

Install the Yeastar TG100 in a location that is clean, free from vibration, electric shock, and temperature/humidity extremes. The operating temperature should be kept below 104°F (40°C).

# Insert/Remove SIM Card

Before powering on TG100, open the box and insert the SIM card on the back panel directly.

To remove this card, press the button on the left side, the card will pop directly.

#### Note:

- 1. The SIM card should be mini-SIM (2FF).
- 2. Please cut off the power before installing SIM card. You can also log in Web interface to power this module off separately.

#### **Connect Antenna**

TG100 gateway is equipped with antenna connector for the GSM/3G module. The external antenna should be installed vertically always on a site with a good wireless signal. You can follow steps below to connect the antenna.

#### **Procedure**

- 1. Connect the external antenna on a site with a good wireless signal, and rotate the antenna into the antenna connector.
- 2. Adjust the angle of the antenna.

#### **Connect Ethernet Line**

TG100 provides one 10/100M Ethernet port with RJ45 interface and LED indicator. You can follow steps below to connect the Ethernet line.

- 1. Connect one end of Ethernet line into the Ethernet port of TG100 gateway.
- 2. Connect the other end of the Ethernet line to a hub, switch, router, LAN or WAN.
- 3. Check the status of the LED indicator.

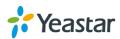

Yellow: The port is in 100M mode.

Dark yellow: The port is in 10M mode.

Green: The port if properly connected.

Flashing: Data transmission.

# **Connect Power Supply**

TG100 utilizes the high-performance switch power, which supplies enough voltage and electrical energy.

AC Input: 100~240V

DC Output: 12V, 1A

You can follow steps below to connect power supply.

#### **Procedure**

- 1. Connect one end of the power adapter to the power inlet on the front panel, and plug the other end to the standard electrical wall socket.
- 2. Check the RUN LED on the back panel. A solid green LED indicates that power is being supplied correctly.

#### Note:

- Please switch off the power before plugging or unplugging the power adaptor.
- Please disconnect all telecommunication network connectors and cable distribution system connectors before powering off the TG device.

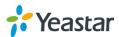

# **Getting Started**

- Log in Web Interface
- Web Configuration Panel

# Log in Web Interface

Yeastar TG100 provides web-based configuration interface, you can manage the device by logging in the Web interface. Check the factory defaults below:

• IP address: http://192.168.5.150

User Name: admin

Default Password: password

#### **Procedure**

Make sure your computer is connected to the same network as the TG gateway.

- Start a web browser on your PC, enter the IP address, and press Enter on your keyboard.
- 2. Enter your user name and password, and click **Login**.

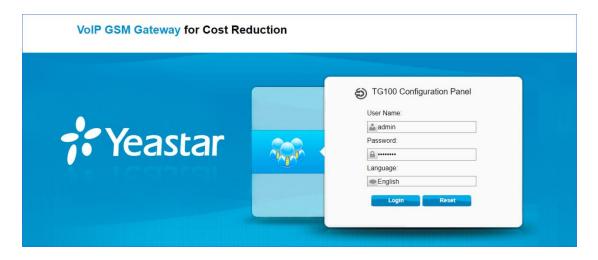

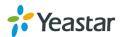

# **Web Configuration Panel**

There are 4 main sections on the Web Configuration Panel for you to check the TG100's status and configure it.

- Status: Check Trunk Status, Network Status, System Info, Call Logs and System Logs.
- **System**: Configure Network Settings, Security related Settings, System Date and Time, Password, Backup and Restore, etc.
- **SMS**: Send SMS messages and manage the inbox and outbox, etc.
- Gateway: Configure the mobile port, VoIP settings, and Routes settings.
- **Logout**: Log out of TG100.

#### Note:

After saving the changes, remember to click **Apply Changes** on the upper right corner of the Web GUI to make changes take effect.

# **Manage Mobile Module**

- Configure Mobile Module Profile
- Reboot Mobile Module
- Enable/Disable Mobile Module
- Display Caller's Mobile Number
- Adjust Mobile Module Volume
- Configure Call Progress Tone
- Configure the Call Duration of Mobile Trunk
- Configure Advanced Settings
- Unlock the SIM Card

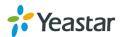

# **Configure Mobile Module Profile**

You can set a name to the mobile module to help you identify your module on TG100. After inserting a SIM card to a mobile module, you can set the module's mobile number as the SIM card number to help you remember the SIM card number.

#### **Procedure**

- 1. Navigate to **Gateway > Mobile List > Mobile List**, and click ...
- 2. In the **General** section, enter a name in **Trunk Name** field.
- 3. Enter the SIM card number in **Mobile Number** field.

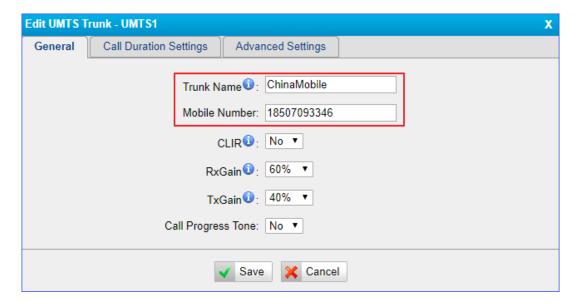

4. Click Save and Apply Changes.

# **Reboot Mobile Module**

You can reboot the mobile module on the web interface.

#### **Procedure**

Navigate to Gateway > Mobile List > Mobile List, and click Reboot.

The module starts to reboot.

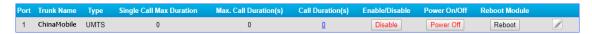

2. Check the module status on **Status > System Status > Trunk Status**.

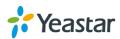

# **Enable/Disable Mobile Module**

By default, mobile module is enabled to make outbound calls. If you don't want to allow the mobile module to make outbound calls, you can disable the module.

#### **Procedure**

 Navigate to Gateway > Mobile List > Mobile List, select the module, and click the Enable.

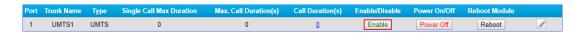

- Disable: You can make outbound calls through the mobile module.
- Enable: You can not make outbound calls through the mobile module.

# **Display Caller's Mobile Number**

If you don't want to display your mobile number on callee's phone, you can enable CLIR feature. By default, CLIR is disabled.

#### Note:

Contact the SIM carrier to confirm if CLIR feature is supported in advance.

- 1. Navigate to **Gateway > Mobile List > Mobile List**, and click ...
- On the General section, select Yes or No from the drop-down list of CLIR.

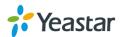

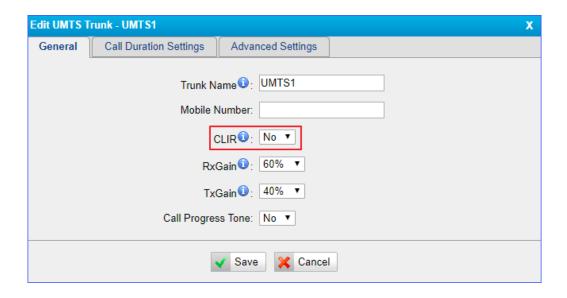

# **Adjust Mobile Module Volume**

If you find that the call voice is too low or too loud, you can change the relevant mobile module volume.

- 1. Navigate to Gateway > Mobile List > Mobile List, and click ...
- 2. On the **General** section, change the **RxGain** and **TxGain**.
  - RxGain: The received volume of the module.
  - TxGain: The transmitting volume of the module.

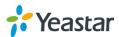

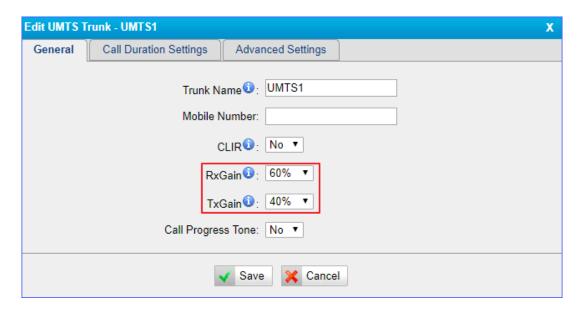

3. Click Save and Apply Changes.

# **Configure Call Progress Tone**

When dialing from SIP to GSM/3G, during the trying period at SIM carrier side, it's completely silent in SIP side. You can enable Call Progress Tone to get a virtual ring back tone.

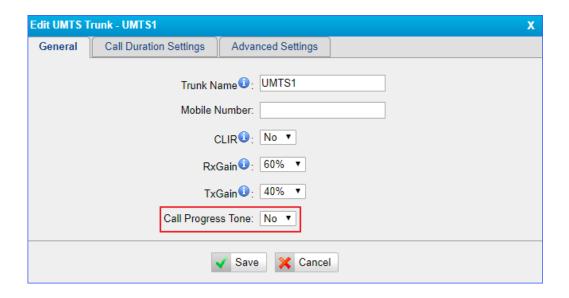

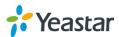

#### **Procedure**

Navigate to Gateway > Mobile List > Mobile List, and click .

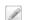

2. On the General section, select Yes or No from the drop-down list of Call **Progress Tone.** 

# **Configure the Call Duration of Mobile Trunk**

You can limit call duration for each call of the mobile trunk or make a monthly talk plan for the mobile trunk.

#### Note:

The system starts to count the talk time when the SIM card is installed on the TG gateway. The system doesn't count the talk time that has been used on the SIM card earlier.

# **Set a Single Call Duration of Mobile Trunk**

By default, the system doesn't limit single call duration of the mobile trunk. The default value of Single Call Max Duration is 0. You can define the maximum number of minutes called within a single call.

#### **Procedure**

- 1. Navigate to **Gateway > Mobile List > Mobile List**, and click ...
- 2. On the **General** section, change the value of **Single Call Max Duration**.

# **Set a Monthly Talk Plan of Mobile Trunk**

By default, the system doesn't limit monthly talk time of the mobile trunk. You can set monthly talk plan for the mobile trunk to count and limit the talk time of outgoing calls on your TG gateway.

- Navigate to Gateway > Mobile List > Mobile List, and click .
- 2. Click the Call Duration Settings tab.

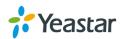

- 3. Set the value of **Round up duration**.
- Set the value of Max. Call Duration.

For example, the Round up duration is 60 seconds and a call lasts 3 minutes and 15 seconds; the system will count the talk time as 4 minutes.

- 5. **(Optional)** Enable clear stat and set the clear period and time. The system will clear the call duration data on the TG gateway regularly.
  - a. Set Enable Clear Stat to Yes.
  - b. Set Clear Period to Day, Week or Month.
  - c. Set the Clear Period Time.
- Click Save and Apply Changes.

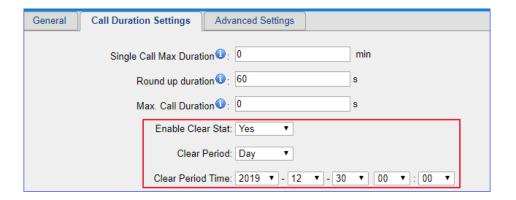

# **Set Talk Time Alarm of Mobile Trunk**

You can set alarm of talk time for the mobile trunk to remind you that the monthly talk time of the mobile trunk is running out.

#### **Procedure**

- 1. Navigate to Gateway > Mobile List > Mobile List, and click .
- 2. Click the Call Duration Settings tab.
- 3. Set the value of Alarm threshold.
- 4. Choose the GSM/3G Port to make alarm calls.

**Note**: Make sure the port is available to make calls.

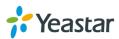

- 5. Set the number to receive the alarm call.
- 6. Choose an alarm Prompt.

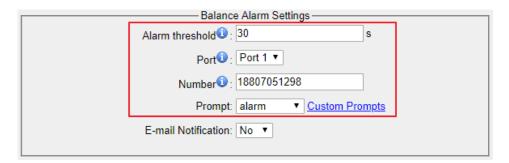

7. (Optional) Enable **E-mail notification** and enter the email address to receive alarm e-mails.

#### Note:

Make sure SMTP test is successful in "Email settings" page before configuring this feature.

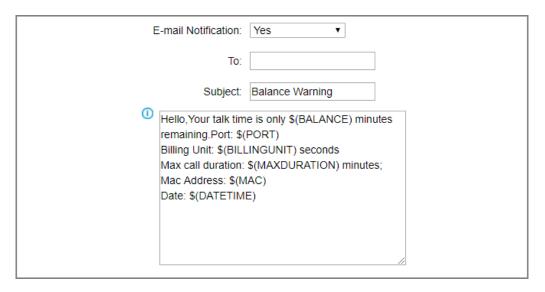

8. Click Save and Apply Changes.

# **Configure Advanced Settings**

You can configure advanced settings of the mobile trunk.

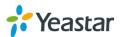

| Option                                                              | Description                                                                    |  |  |  |  |  |
|---------------------------------------------------------------------|--------------------------------------------------------------------------------|--|--|--|--|--|
| IMEI                                                                | International Mobile Equipment Identity of this module, it's unchangeable.     |  |  |  |  |  |
| IMSI                                                                | International Mobile Subscriber Identification of SIM card, it's unchangeable. |  |  |  |  |  |
| SMS The SMS center of this SIM card, TG100 will generate this by de |                                                                                |  |  |  |  |  |
| Center                                                              | can also input the number here for the carrier if it's not the default one.    |  |  |  |  |  |
| Carrier                                                             | The carrier is connected by default. You can also choose manual mode if        |  |  |  |  |  |
| Carrier                                                             | this SIM card is supported by several carriers.                                |  |  |  |  |  |
| Band                                                                | The band of this SIM card, you can choose PGSM900, DCS1800,                    |  |  |  |  |  |
| Danu                                                                | PCS1900, EGSM900/DCS1800, GSM850/PCS1900.                                      |  |  |  |  |  |

#### **Unlock the SIM Card**

If your SIM card has enabled PIN lock, you can unlock the SIM card on TG gateway.

Note: You cannot enable or disable the SIM PIN service on TG gateway.

# **Procedure**

- 1. Navigate to **Gateway > Mobile List > Mobile List**, and click ...
- 2. Click the Advanced Settings tab.
- 3. Enter your SIM card PIN in the PIN Code field.

**Important**: If you enter incorrect PIN for 3 times, you need to enter the PUK code to unlock the SIM card. Yeastar TG gateway doesn't support PUK code entering; you can unlock the SIM card with PUK code on your mobile phone.

4. Click **Save** and **Apply Changes**.

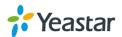

# **Connect TG Gateway to Your PBX (Account Mode)**

If you choose account mode, you need to create one VoIP account on TG gateway, and configure the following settings

- Connect TG Gateway to Your PBX (Account Mode)
- On your PBX, set up an outbound route for the VoIP trunk
- On your PBX, set up an inbound route for the VoIP trunk
- Set up a Mobile to IP Route (Account Mode)
- Set up an IP to Mobile Route (Account Mode)

# **Connect TG Gateway to Your PBX (Account Mode)**

- Create a VoIP account on TG gateway.
  - a. Navigate to **Gateway > VoIP Settings > VoIP Trunk**, click **Add VoIP Trunk**.
  - b. Set Trunk Type to Account.
  - c. Choose a protocol from the **Type** field.
    - When you use this account to register VoIP trunk, you should choose the same protocol.
  - d. Set the account's **Name**, **Account** and **Password**.
    - You need to use the same account number and password to register VoIP trunk on your PBX.
  - e. (Optional) Click **Advanced** tab, and configure the advanced settings.

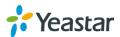

| Option                   | Description                                                                                                    |  |  |
|--------------------------|----------------------------------------------------------------------------------------------------|--|--|
| NAT                      | Network address translation (NAT) is a method of translating the private (not globally unique) address in Internet Protocol (IP) into legal address. NAT is used to limit the number of public IP addresses for security purpose. |  |  |
| Enable SRTP              | Secure Real-time Transport Protocol, if it's enabled, the same setting should be enabled on IP phone side.                                                                                                    |  |  |
| Qualify                  | Send check alive packets to IP phones, when it's disabled, TG100 will ignore the reachability and the status of this account will be out of monitoring.                                                                           |  |  |
| Transport                | This will be the transport method used by the account trunk.  UDP (default)  TCP  TLS                                                                                                    |  |  |
| DTMF Mode                | RFC2833, Info, Inband, Auto.                                                                                                    |  |  |
| Enable IP<br>Restriction | If this option is enabled, only the allowed IP addresses can register the account number. In this way, VoIP security can be enhanced.                                                                                             |  |  |

# f. Click **Save** and **Apply Changes**.

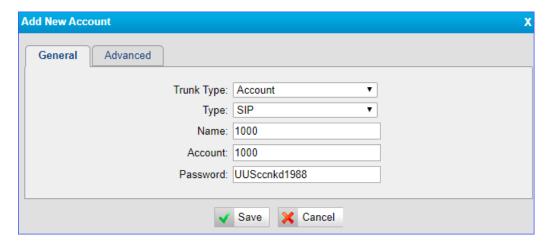

- 2. Use the VoIP account to register a VoIP trunk on your PBX.
- 3. Go to Status > System Status > Trunk Status to check the account status on

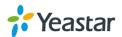

TG gateway.

If the account status shows  $\checkmark$ , then the TG gateway and your PBX are connected.

# Set up a Mobile to IP Route (Account Mode)

#### **Procedure**

- Navigate to Gateway > Routes Settings > Mobile to IP.
- 2. Click Add Mobile to IP Route.
- 3. Enter a name in the Route Name field.
- 4. Choose the GSM/3G trunk from Call Source field.
- 5. Choose a SIP account or a trunk group from the **Call Destination** field.

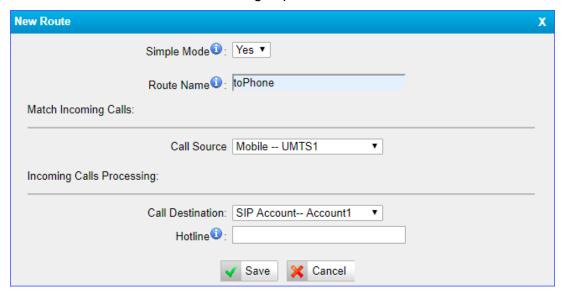

- 6. (Optional) Set the Hotline number.
  - If you set hotline to a PBX extension number, the incoming call will be routed to the extension directly.
  - If you set the hotline to the DID number of PBX's inbound route, the call will be routed to the destination of the inbound route.

**Note**: If you don't set a hotline number, you need a two-stage dial to reach the destination number.

- a. Set Simple Mode to No.
- b. Set Two Stage Dial to Yes.

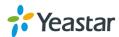

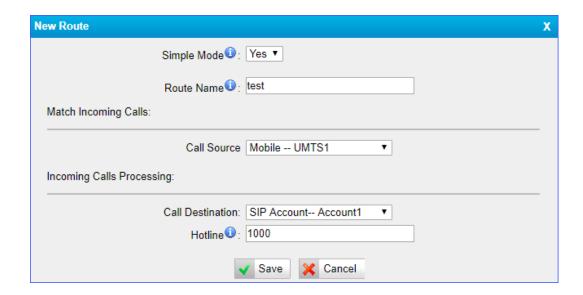

# 7. Click Save and Apply Changes.

When a call reaches the selected GSM/3G trunk, the call will be routed to the destination of the PBX's inbound route.

# Set up an IP to Mobile Route (Account Mode)

#### **Procedure**

- Navigate to Gateway > Routes Settings > IP to Mobile.
- 2. Click Add IP to Mobile Route.
- 3. Enter a name in the **Route Name** field.
- 4. Choose a SIP account or a trunk group from **Call Source** field.
- 5. Choose the GSM/3G trunk from the Call Destination field.

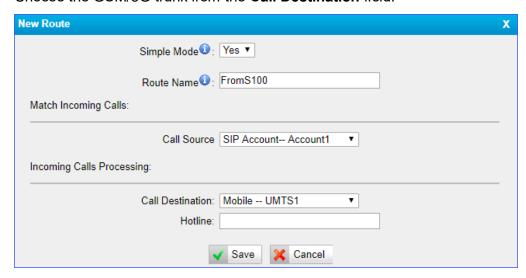

6. Click Save and Apply Changes.

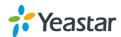

A PBX user can make a call through the selected GSM/3G trunk.

# Connect TG Gateway to Your PBX (Register Trunk)

If you choose register trunk mode, you need to create one VoIP account on your PBX, and use the account to register a VoIP trunk on Yeastar TG gateway.

- Connect TG Gateway to Your PBX (Register Trunk Mode)
- Set up a Mobile to IP Route (Register Trunk Mode)
- Set up an IP to Mobile Route (Register Trunk Mode)

# **Connect TG Gateway to Your PBX (Register Trunk Mode)**

- Create one VolP extension on your PBX.
- 2. Create a register trunk on TG gateway.
- a. Log in TG100 web interface, navigate to **Gateway > VoIP Settings > VoIP Trunk**, click **Add VoIP Trunk**.
  - b. Set Trunk Type to Trunk.
- c. Choose a protocol from the **Type** field. The protocol should be the same as the PBX extension's protocol.
  - d. Set a Provider Name.
  - e. Enter the PBX's IP address or domain in Hostname/IP or Domain field.
- f. Enter the PBX extension's number in **User Name** and **Authorization Name** fields.
  - g. Enter the PBX extension's password in **Password** field.
  - h. (Optional) Click **Advanced** tab to configure the advanced settings.

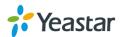

| Option                       | Description                                                                                                    |  |  |
|------------------------------|----------------------------------------------------------------------------------------------------|--|--|
| From User                    | All outgoing calls from this SIP Trunk will use the From User in From Header of the SIP Invite package. Leave this field blank if not needed. |  |  |
| Online Number                | Define the online number for "Skype Connect" and some other SIP service providers. Leave this field blank if not needed.                      |  |  |
| Maximum Channels             | Control the maximum number of simultaneous calls, set as 0 to specify no limit.                                                               |  |  |
| Caller ID                    | Specify the caller ID to use when making outbound calls over this trunk.                                                                      |  |  |
| Enable SRTP                  | Define if SRTP is enabled for this trunk, it depends on provider's configuration.                                                             |  |  |
| Qualify                      | Send check alive packets to the SIP provider.                                                                                                 |  |  |
| Enable outbound proxy server | A proxy that receives requests from a client, even though it may not be the server resolved by the Request-URI.                               |  |  |
| Codec                        | Define the codec for this SIP trunk and its priority.                                                                                         |  |  |
|                              | This will be the transport method used by the SIP Trunk. This method is given by the SIP trunk provider.                                      |  |  |
| Transport                    | <ul><li>UDP</li><li>TCP</li></ul>                                                                                                    |  |  |
|                              | • TLS                                                                                                    |  |  |
| DTMF Mode                    | Set default mode for sending DTMF of this trunk. The default value is rfc2833.                                                                |  |  |
| DOD settings                 | DOD (Direct Outward Dialing) means the caller ID displayed when dialing out.                                                                  |  |  |
| DOD settings                 | <b>Note</b> : Make sure provider supports this feature before configuring the setting.                                                        |  |  |

# 3. Click **Save** and **Apply Changes**.

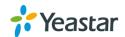

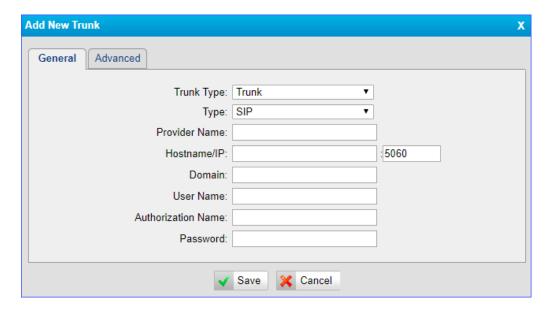

4. Check the trunk status on TG gateway, go to **Status> System Status >Trunk Status**.

If the trunk status shows, then the TG gateway and your PBX are connected.

# Set up a Mobile to IP Route (Register Trunk Mode)

#### **Procedure**

- 1. Navigate to Gateway > Routes Settings > Mobile to IP.
- 2. Click Add Mobile to IP Route.
- 3. Enter a name in the Route Name field.
- 4. Choose the GSM/3G trunk from Call Source field.
- 5. Choose a register SIP trunk or a trunk group from the **Call Destination** field.
- 6. (Optional) Set the Hotline number.
  - If you set hotline to a PBX extension number, the incoming call will be routed to the extension directly.
  - If you set the hotline to the DID number of PBX's inbound route, the call will be routed to the destination of the inbound route.

**Note**: If you don't set a hotline number, you need a two-stage dial to reach the destination number.

- a. Set **Simple Mode** to **No**.
- b. Set Two Stage Dial to Yes.

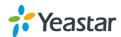

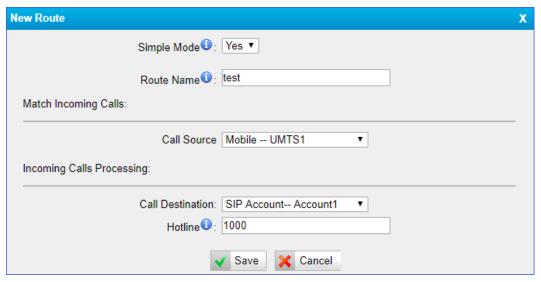

7. Click Save and Apply Changes.

When a call reaches the selected GSM/3G trunk, the call will be routed to the desired destination.

# Set up an IP to Mobile Route (Register Trunk Mode)

- 1. Navigate to **Gateway > Routes Settings > IP to Mobile**.
- 2. Click Add IP to Mobile Route.
- 3. Enter a name in the Route Name field.
- 4. Choose a register SIP trunk or a trunk group from **Call Source** field.
- 5. Choose a GSM/3G trunk from Call Destination field.
- 6. Enable Two Stage Dial.
  - a. Set **Simple Mode** to **No**.
  - b. Set Two Stage Dial to Yes.

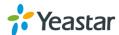

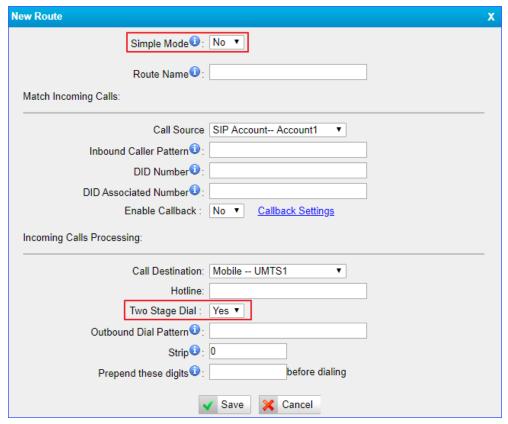

- 7. Click Save and Apply Changes.
- 8. When a PBX user makes a call through the selected GSM/3G trunk, he/she will hear a dial tone. The PBX user needs to dial the destination number after hearing the dial tone.

# **Connect TG Gateway to Your PBX (Peer Trunk)**

If you choose peer trunk mode, you need to create one peer trunk on TG gateway and configure the following settings:

- On your PBX, create a peer trunk which connects to TG gateway
- On your PBX, set up an outbound route for the peer trunk
- On your PBX, set up an inbound route for the peer trunk
- Connect TG Gateway to Your PBX (Peer Trunk Mode)
- Set up a Mobile to IP Route (Peer Trunk Mode)
- Set up an IP to Mobile Route (Peer Trunk Mode)

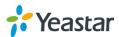

# **Connect TG Gateway to Your PBX (Peer Trunk Mode)**

- 1. Create one peer trunk on your PBX.
- 2. Create a peer trunk on TG gateway.
  - a. Log in TG100 web interface, navigate to **Gateway > VolP Settings > VolP Trunk**, click **Add VolP Trunk**.
  - b. Set Trunk Type to Service Provider.
  - c. Choose a protocol from the **Type** field. The protocol should be the same as your PBX trunk's protocol.
  - d. Set a Provider Name.
  - e. Enter the PBX's IP address in Hostname/IP field.
  - f. (Optional) Click **Advanced** tab, and configure the advanced settings.

| Option           | Description                                                                                                    |
|------------------|----------------------------------------------------------------------------------------------------|
| Qualify          | Send check alive packets to the SIP provider.                                                                                       |
| Maximum Channels | Controls the maximum number of simultaneous calls, set 0 to specify no limit                                                        |
| Codec            | Define the codec for this SIP trunk and its priority.                                                                               |
| Transport        | This will be the transport method used by the SIP Trunk. This method is given by the SIP trunk provider.  UDP  TCP  TLS             |
| DTMF Mode        | Set default mode for sending DTMF of this trunk. The default setting is rfc2833.                                                    |
| DOD settings     | DOD (Direct Outward Dialing) means the caller ID displayed when dialing out.  Note: Make sure provider supports this feature before |

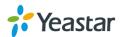

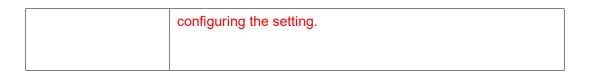

g. Click Save and Apply Changes.

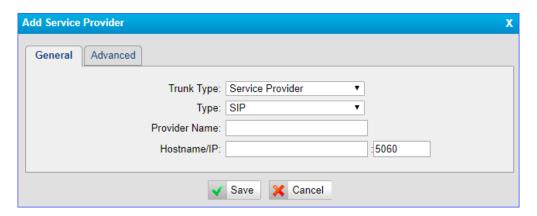

3. Check the status of the two peer trunks on both your PBX and the TG gateway.

If the status of the two peer trunks both indicates connected, then the TG gateway and your PBX are connected.

# Set up a Mobile to IP Route (Peer Trunk Mode)

#### **Procedure**

- 1. Navigate to Gateway > Routes Settings > Mobile to IP.
- 2. Click Add Mobile to IP Route.
- 3. Enter a name in the Route Name field.
- 4. Choose the GSM/3G trunk from Call Source field.
- **5.** Choose a service provider trunk or a trunk group from the **Call Destination** field.
- **6.** (Optional) Set the Hotline number.
  - If you set hotline to a PBX extension number, the incoming call will be routed to the extension directly.
  - If you set the hotline to the DID number of PBX's inbound route, the call will be routed to the destination of the inbound route.

**Note**: If you don't set a hotline number, you need a two-stage dial to reach the destination number.

- a. Set **Simple Mode** to **No**.
- b. Set Two Stage Dial to Yes.

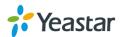

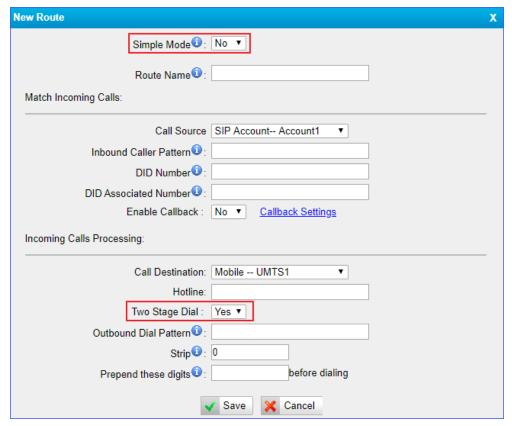

# 7. Click Save and Apply Changes.

When a call reaches the selected GSM/3G trunk, the call will be routed to the desired destination.

# Set up an IP to Mobile Route (Peer Trunk Mode)

- 1. Navigate to Gateway > Routes Settings > IP to Mobile.
- 2. Click Add IP to Mobile Route.
- 3. Enter a name in the Route Name field.
- **4.** Choose a service provider trunk or a trunk group from **Call Source** field.
- 5. Choose the GSM/3G trunk from Call Destination field.

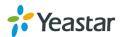

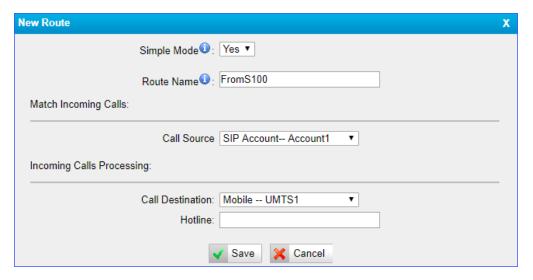

6. Click Save and Apply Changes.

A PBX user can make a call through the selected GSM/3G trunk.

# **Block Incoming Numbers**

You can block the incoming calls from TG gateway to your PBX. When the blocked user calls to the GSM/3G trunk on TG gateway, the system will block the call.

#### **Procedure**

- 1. Navigate to Gateway > Routes Settings > Blocklist.
- 2. Click Add Blocklist.
- 3. Enter the desired number.
- 4. Set the **Type** to **Inbound**.

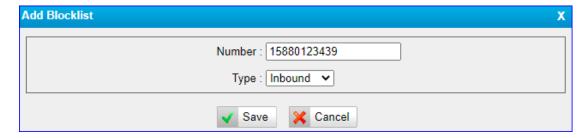

5. Click Save and Apply Changes.

When the number 15880123439 reaches the TG gateway, the call will fail.

# **Block Outgoing Numbers**

You can limit users to call specific numbers through GSM/3G trunk on TG gateway. When users try to call the blocked numbers, the call will fail.

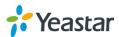

#### **Procedure**

- 1. Navigate to Gateway > Routes Settings > Blocklist.
- 2. Click Add Blocklist.
- 3. Enter the desired number.
- 4. Set the **Type** to **Outbound**.

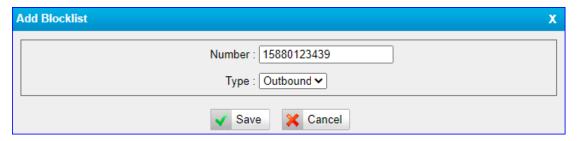

5. Click Save and Apply Changes.

When PBX user tries to call the number 15880123439 through TG gateway, the call will fail.

# **Block both Incoming and Outgoing Numbers**

You can add a number to the Blocklist. The Blocklisted user can not place calls from TA gateway to your PBX, and extension users on PBX can not place calls to the Blocklisted user through GSM/3G trunk on TG gateway.

### **Procedure**

- 1. Navigate to Gateway > Routes Settings > Blocklist.
- 2. Click Add Blocklist.
- 3. Enter the desired number.
- 4. Set the Type to Both.

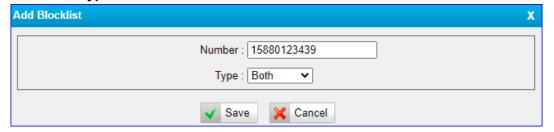

5. Click Save and Apply Changes.

When PBX user tries to call the number 15880123439 through TG gateway, the call will fail. When the number 15880123439 reaches the TG gateway, the call will also fail.

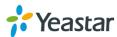

# Callback

Callback feature allows callers to hang up and get called back to TG gateway. Callback feature can reduce the cost for users who work out of the office using their own mobile phones.

# **Set up Callback for Specific Numbers**

Callback feature is disabled on the TG gateway by default. The system only calls back the permitted numbers. You need to enable Callback on the "Mobile to IP" or "IP to Mobile" setting panel.

#### Note:

No callback rule is needed if the trunk supports call back with the caller ID directly.

### **Procedure**

- 1. Navigate to Gateway > Routes Settings > Callback Settings.
- 2. Click Add Callback Number.
- 3. Enter the desired number.
- 4. Click Save and Apply Changes.
- 5. Enable Callback on "Mobile to IP" route or "IP to Mobile" route.
  - a. Set Simple Mode to No.
  - b. On the Match Incoming Calls section, set Enable Callback to Yes.

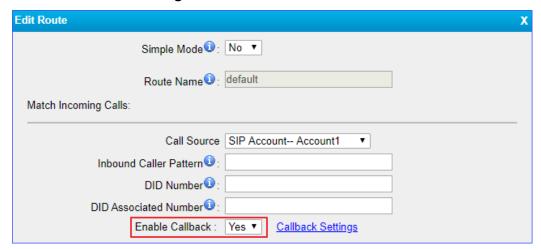

6. Click Save and Apply Changes.

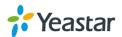

# Set up Callback for All Numbers

You can enable callback feature for all numbers. When anyone calls in TG gateway and disconnects the call, the system will call back the user.

### **Procedure**

- 1. Navigate to Gateway > Routes Settings > Callback Settings.
- 2. Select the checkbox of Allow All Numbers.
- 3. Click Save and Apply Changes.
- 4. Enable Callback on Mobile to IP route or IP to Mobile route.
  - a. Set Simple Mode to No.
  - b. On the Match Incoming Calls section, set Enable Callback to Yes.

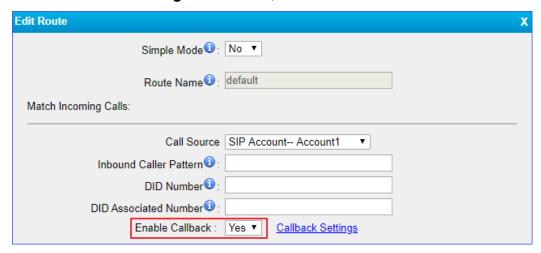

5. Click Save and Apply Changes.

### **Add Callback Rules**

A callback rule will help you manipulate the numbers to call back from TG gateway. For some GSM/3G carriers, you need to add or strip digits for the incoming caller ID to ensure that TG gateway can call back to the desired numbers.

- 1. Navigate to Gateway > Routes Settings > Callback Settings.
- 2. Click Add Callback Rules.
- 3. Select the trunk will be used to call back.
- **4.** Set the callback rule.
  - **Strip:** Define how many digits will be stripped from the front of the callback number before the call is placed.

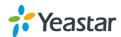

• **Prepend:** Define how many digits will be added in front of the callback number before the call is placed.

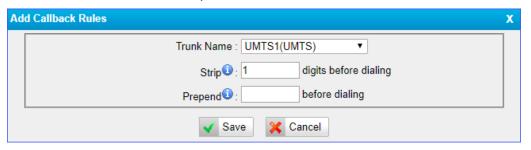

5. Click Save and Apply Changes.

# **AutoCLIP Route**

Yeastar TG gateway can automatically record failed outgoing calls to AutoCLIP route table. When the called person calls back, TG gateway will route the call directly to the original caller's extension.

# **Set up AutoCLIP Route**

### **Procedure**

- 1. Navigate to Gateway > Routes Settings > AutoCLIP Settings.
- 2. Set Enable to Yes.
- **3. (Optional)** Change the **Keep Time**. The system will keep the AutoCLIP records for the configured time.
- 4. Click Save and Apply Changes.

## **Delete AutoCLIP Records**

If you don't want to route the incoming call to the original user, you can delete the AutoCLIP record. Next time the called person calls back TG gateway, the call will not be routed to the original user.

- 1. Navigate to Gateway > Routes Settings > AutoCLIP Settings.
- 2. Select the desired AutoCLIP record, click **Delete The Selected**.

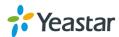

# **Manage Messages**

- Send SMS Messages
- Manage SMS Contacts
- Manage Sent SMS Messages
- Manage Received SMS Messages
- SMS to Email
- Email to SMS
- Schedule SMS Clear Tasks
- Send USSD Messages
- Enable TG Gateway API
- Change Password of SMS Center

# **Send SMS Messages**

You can send SMS messages through the installed SIM card on Yeastar TG gateway web interface.

# **Procedure**

- 1. Navigate to SMS > SMS > Send SMS.
- 2. Choose a Country Code for the destination number.
  If you cannot find the desired country code, set Country Code to Custom, and enter the country code.
- **3.** Enter the destination number in **Destination** field. Separate two phone numbers by ";".

You can also click **Add Contacts** to add phone numbers to the **Destination** field.

- **4.** Select the GSM/3G port, the system will send SMS messages through the selected port.
- **5.** Enter the message contents in the **Content** field. The max characters is 300. If contents length is longer than 300, the SMS will be cut into 2 pieces at provider side.

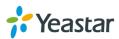

#### 6. Click Send.

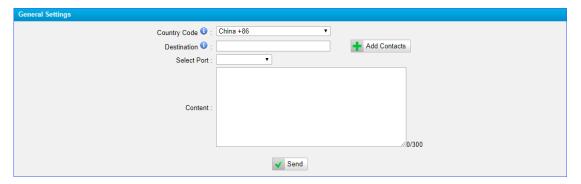

# **Manage SMS Contacts**

### Add an SMS Contact

A contact list allows you to target and text contacts with common interests. Once you have all your contacts created on TG gateway, you can send SMS messages to a single contact or a group or all contacts by quick selection rather than typing in the numbers manually each time.

#### **Procedure**

- 1. Navigate to SMS > SMS > SMS Contacts, click Add Contact.
- 2. Enter the contact name and phone number.
- **3. (Optional)** Select a **Group** to add the contact to the group. You can click **Customized** and enter group name.

**Note**: Special characters like space are not allowed, you can enter "\_" instead.

4. Click Save and Apply Changes.

### **Delete an SMS Contact**

# **Procedure**

- 1. Navigate to SMS > SMS > SMS Contacts.
- 2. Select a contact and click.

# Manage Sent SMS Messages

You can view the status of sent SMS messages, search, download, or delete the sent

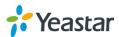

SMS messages on the TG gateway.

# **Check the Status of Sent SMS Messages**

#### **Procedure**

- 1. Navigate to SMS > SMS > Outbox.
- 2. Search to find your desired SMS message, then check the status.
  - Successful: The SMS message is sent successfully.
  - Failed: Failed to send SMS message.
  - Sending: The system is sending the SMS message.

# **Search Sent SMS Messages**

You can search SMS messages by the following criteria.

- Date Duration: Choose the Start Date and End Date to filter the call logs.
- Port: The GSM/3G port to send SMS messages.
- Status: Choose the sent status of the SMS messages.
- **Destination**: Enter a destination number.

### **Procedure**

- Navigate to SMS > SMS > Outbox.
- 2. Set the searching criteria.
- 3. Click **Start Searching**, the filtered SMS messages appear on the page.

### **Download Searched Results**

After searching the desired SMS messages, you can download and export the records to a .csv file.

- 1. Navigate to SMS > SMS > Outbox.
- Click Download the messages to download and export the searched SMS messages.

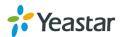

# **Delete Searched Results**

You can search the desired SMS messages, and delete them.

### **Procedure**

- 1. Navigate to **SMS** > **SMS** > **Outbox**.
- 2. Click **Delete All messages** to delete the searched SMS messages. A popup window appears.

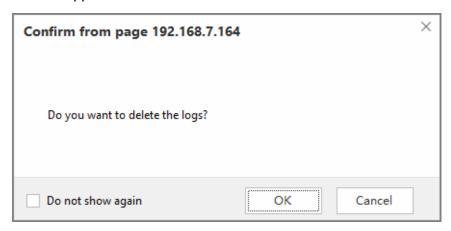

3. Click **Yes** to delete the searched records.

# Manage Received SMS Messages

# **View Received SMS Messages**

### **Procedure**

- 1. Navigate to **SMS** > **SMS** > **Inbox**.
- 2. Choose the desired record, click  $\overline{\hspace{-1em}/\hspace{-1.5em}}$  to view the detailed messages.

# **Reply SMS Messages**

- 1. Navigate to SMS > SMS > Inbox.
- 2. Choose the desired record, click  $\square$ .
- 3. Enter the contents in the box.

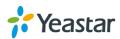

- 4. (**Optional**) Select the checkbox of **Do not need the plus sign** if the destination number doesn't need it.
- 5. Click Reply.

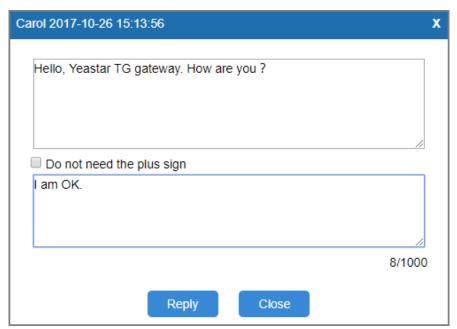

# **Search Received SMS Messages**

You can search SMS messages by the following criteria.

- Date Duration: Choose the Start Date and End Date to filter the call logs.
- Port: Users send SMS messages to which GSM/3G/4G port.
- Has Read: Choose the read status of the SMS messages.
- From: The SMS messages are sent from which number.

### **Procedure**

- 1. Navigate to **SMS** > **SMS** > **Inbox**.
- 2. Set the searching criteria.
- 3. Click **Start Searching**, the filtered SMS messages appears on the page.

### **Download Searched Results**

After searching the desired SMS messages, you can download and export the records to a .csv file.

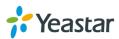

### **Procedure**

- 1. Navigate to **SMS** > **SMS** > **Inbox**.
- Click Download the messages to download and export the searched SMS messages.

### **Delete Searched Results**

You can search the desired SMS messages, and delete them.

### **Procedure**

- 1. Navigate to **SMS** > **SMS** > **Inbox**.
- 2. Click **Delete All messages** to delete the searched SMS messages. A popup window appears.

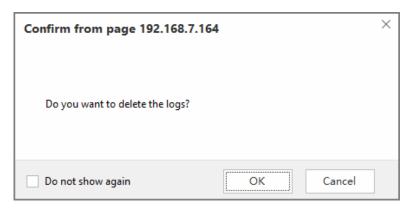

3. Click Yes to delete the searched records.

# **SMS** to Email

To send SMS to Email, you need to configure Email POP3 settings and SMS to Email settings.

# **Configure Email POP3 Settings**

- Navigate to SMS > SMS Settings > Email Settings.
- 2. Enter the email address in the **Email Address** field.
- 3. Enter the email password in the **Password** field.

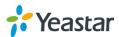

- 4. Enter the Receive Server (POP3) and Receive Server Port.
- Click Test POP3 Settings to test if the email settings are correct.
   If the web page prompts "Tested successfully", the email settings are correct.
- 6. Click **Save** and **Apply Changes**.

# **Configure SMS to Email Settings**

### **Procedure**

- 1. Navigate to SMS > SMS Settings > Email Settings.
- 2. Select the GSM/3G trunk, click it to edit it.
- 3. Enter an email address, click Add Email.

The system will deliver the SMS messages to the added email address.

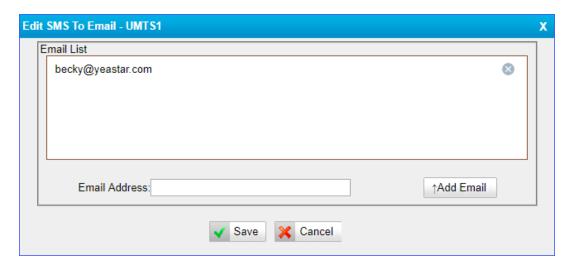

4. Click Save and Apply Changes.

### Send SMS to Email

#### **Procedure**

1. Create an SMS message on your mobile phone, send the message to the number of SIM card which is installed on TG gateway.

When the TG gateway receives the message, the gateway will deliver the SMS message to the pre-configured email address.

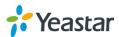

# **Email to SMS**

To send Email to SMS, you need to configure Email SMTP settings and Email to SMS settings.

# **Configure Email SMTP Settings**

### **Procedure**

- 1. Navigate to SMS > SMS Settings > Email Settings.
- 2. Enter a valid email address in the Email Address field.
- 3. Enter the email password in the Password field.
- 4. Enter the SMTP Server and SMTP Server Port of the email.
- 5. (Optional) Enable SSL/TLS if the email server needs SSL/TLS authentication.

Note: If you use Gmail or Exchange server, enable the SSL/TLS.

- **6.** Test if the email settings are correct.
  - a. Click Test SMTP Settings.

The following window appears.

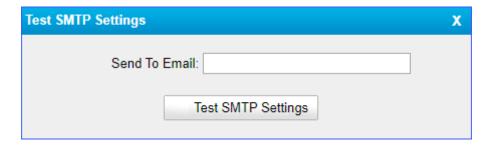

- **b.** Enter an email address to receive the test email.
- c. Click Test SMTP Settings.

The web page will prompt "Tested successfully" if the email settings are correct.

7. Click Save and Apply Changes.

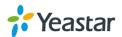

# **Configure Email to SMS Settings**

#### **Procedure**

- 1. Navigate to SMS > SMS Settings > Email Settings.
- 2. Select the checkbox of Enable Email To SMS.
- (Optional) Configure the following settings in the section of Enable Email to SMS.
  - Enable Country Code: Enable the option if you want to add the country code before the destination phone number, and select a country code from Country Code.
  - Receive Email Interval: Set the interval of receiving emails from POP3 server.
  - Access Code: Set a PIN code to verify emails. The users need to send emails with the correct PIN code.
- 4. Click Save and Apply Changes.

### Send Email to SMS

To send an email to SMS, you need to send an email to the SMS email address of TG gateway. The system will receive and forward the email to the GSM/3G port, so that the email can be sent through SMS to the expected destinations.

Sending Email to SMS, the format of the email subject is as below:

port:[port];num:[number];code:[code];

# Format of the Email Subject

 port:[port]: Optional setting. If no port is specified, the TG gateway will send the SMS by the first available GSM/3G port.

Example: port:3;

num:[number]: Required setting. Enter the destination number.

Example: num:15882025100;

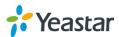

 code:[code]: Optional Setting. If you set an access code of Email To SMS, enter the same PIN code in the email subject.

Example: code:125485;

#### **Procedure**

- 1. Log in your email account, and write a new email.
- **2.** Enter the SMS email address of TG gateway as the destination email address.
- 3. Enter the email subject.
- 4. Send the email.

Example: The following figure indicates that the SMS email address is spbx@yeastar.com, and the destination number is 15880290900.

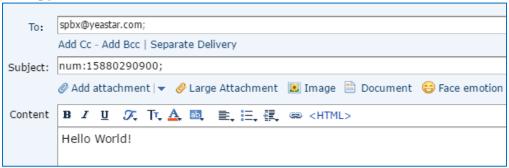

# **Schedule SMS Clear Tasks**

You can schedule clear task for messages in inbox and outbox. The system will clear all the messages in the inbox or outbox periodically.

- 1. Navigate to SMS > SMS > SMS Clear Settings.
- 2. Set clear schedule for inbox or outbox.
  - a. Set SMS Clear Enabled to Yes.
  - **b.** (Optional) Set the **Start Date** and **End Date**. The system will clear the messages periodically during this period.
  - **c.** Select message **Status**. The system will delete messages of the selected status.
  - **d.** Set the clear period and clear time.

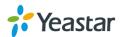

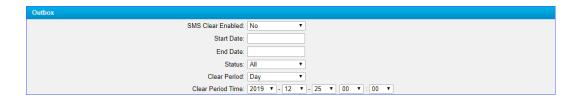

3. Click Save and Apply Changes.

# **Send USSD Messages**

Unstructured Supplementary Service Data (USSD) is sometimes referred to "Quick Codes" or "Feature codes". You can send USSD messages to subscribe services from the GSM/3G carriers.

# Send a USSD Message

You can select the GSM/3G port, and send USSD messages to the GSM/3G carrier.

### **Procedure**

- 1. Navigate to SMS > SMS > USSD.
- Select the port, and enter the USSD messages in the USSD Request field.
- 3. Click Send.

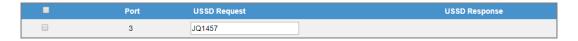

# **Exit USSD Sessions**

When you want to subscribe a new service from the GSM/3G carrier, you need to exit the former USSD sessions first.

- 1. Navigate to SMS > SMS > USSD.
- 2. Selected the port.
- 3. Click Exit USSD Session.

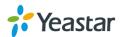

# **Enable TG Gateway API**

Yeastar TG gateway supports sending and receiving SMS messages with third party software. You need to connect the third party software with TG gateway via API.

#### **Procedure**

- 1. Navigate to SMS > SMS > API Settings.
- 2. Select the checkbox of Enable API.
- **3.** Set the **User Name**. The 3<sup>rd</sup> party software will use the user name to connect to TG gateway.
- **4.** Set the **Password**. The 3<sup>rd</sup> party software will use the password to connect to TG gateway.
- **5. (Optional)** Set the permitted IP addresses. Only the permitted IP addresses can connect to TG gateway via API.
- 6. Click Save and Apply Changes.

# **Change Password of SMS Center**

You can provide a Web login account for other users to manage all the SMS related settings. Check the default username and password:

- User Name: sms
- Default password: password

### **Procedure**

- 1. Navigate to SMS > SMS > SMS Password.
- **2.** Enter the old password first.
- 3. Enter a new password and retype the new password to confirm.

A strong password is comprised of letters, numbers, and characters.

**4.** Click **Save**, you will be automatically logged out.

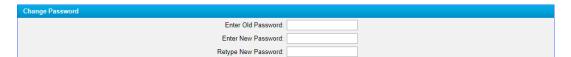

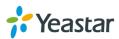

# **Configure System Settings**

- Change Web Login Password
- Change Date and Time
- Upload Custom Prompts
- Set up System Email
- Update System Firmware
- Backup and Restore
- Reboot the System
- Reset the System

# **Change Web Login Password**

It is highly recommended that you change the system password after first login.

### **Procedure**

- 1. Navigate to System > System Preferences > Password Settings.
- 2. Enter the old password first.
- **3.** Enter a new password and retype the new password to confirm.

A strong password is comprised of letters, numbers, and characters.

4. Click Save, you will be automatically logged out.

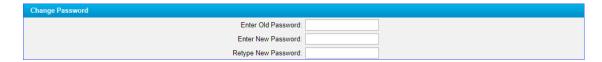

# **Change Date and Time**

You can adjust the time of TG gateway (including the time zone) to make it consistent with your local time.

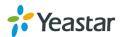

#### **Procedure**

- 1. Navigate to System > System Preferences > Date and Time.
- 2. Select your current and correct **Time Zone**.
- 3. (Optional) Enable the **Daylight Saving Time** if you need it in your place.
- 4. Select Automatically Synchronize With An Internet Time Server, and enter the NTP Server address. The system will adjust its internal clock to a central network server.

Note: Make sure the system can access the Internet.

- 5. You can also select **Set Date & Time Manually** and enter the date and time.
- **6.** Click **Save**. A reboot prompt will display on the bottom of the web page.

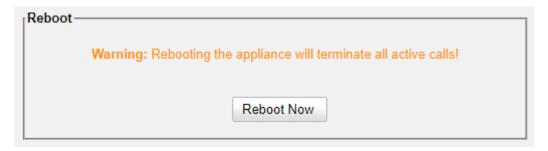

**7.** Click **Reboot Now** to reboot the TG gateway.

# **Upload Custom Prompts**

The default voice prompts and announcements in the system are suitable for almost every situation. However, you may want to use your own voice prompt to make it more meaningful and suitable for your case. In this case, you need to upload a custom prompt to the system and apply it to the place you want to change.

### **Prerequisite**

Yeastar TG gateway supports ".WAV", ".wav", and ".gsm" audio file. The audio file size must be smaller than 1.8 MB. The supported wav file format:

- pcm 8kHz, 16bit, Mono, 16Kb/s
- alaw/ulaw 8kHz, Mono, 1Kb/s
- gsm 6.10 8kHz, Mono, 1Kb/s

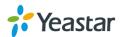

#### **Procedure**

 Navigate to System > System Preferences > Custom Prompts, click Upload a Prompt.

The following window appears.

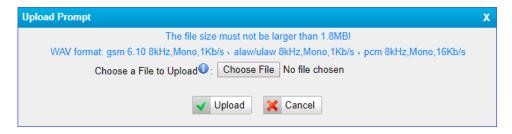

- 2. Click Choose File to choose a file from your local PC.
- 3. Click **Upload** to start uploading the file.

After uploaded, the file name will be displayed on the **Custom Prompts** page.

# **Set up System Email**

To receive email notifications, you need to set up the system email. The system email is used to send alert event emails.

### **Procedure**

- 1. Navigate to System > System Preferences > Email Settings.
- 2. Enter a valid email address in the Email Address field.
- **3.** Enter the email password in the **Password** field.
- 4. Enter the SMTP Server and SMTP Port of the email.
- **5.** (Optional) Enable SSL/TLS if the email server needs SSL/TLS authentication.

Note: If you use Gmail or Exchange server, you need to enable SSL/TLS.

- **6.** Test if the email settings are correct.
  - a. Click Test SMTP Settings.

The following window appears.

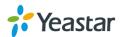

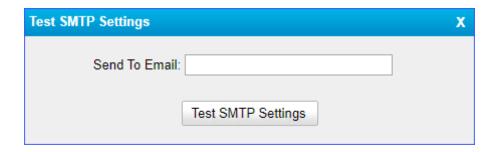

- **b.** Enter an email address to receive the test email.
- c. Click Test SMTP Settings.

The web page will prompt "Tested successfully" if the email settings are correct.

# **Update System Firmware**

# **Update Firmware through HTTP Server**

You can get the firmware file download link from <u>Yeastar website</u> and update the firmware through HTTP server.

**Important**: During the firmware update, don't power off the device, or the system will be damaged.

#### **Procedure**

- 1. Navigate to System > System Preferences > Firmware Update.
- 2. Select HTTP URL.
- 3. Enter the http URL of the desired firmware file.

Note: The HTTP URL should be a BIN file download link.

4. (Optional) Select the checkbox of Reset Configuration to Factory Defaults.

**Important**: If you choose to reset the system, you will lose all the current system configurations.

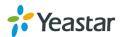

5. Click **Start** to start downloading the file from the HTTP server.

After downloading the desired firmware file, the system will reboot automatically to take effect.

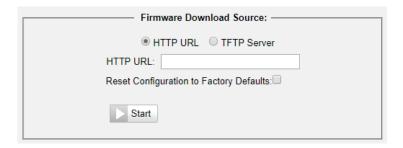

# **Upgrade Firmware through TFTP Server**

### **Procedure**

- 1. Set up TFTP server. Below is an example of Tftpd32.
  - a. Open Tftpd32.
  - **b.** Click **Browse** to select the firmware file upgraded patch.

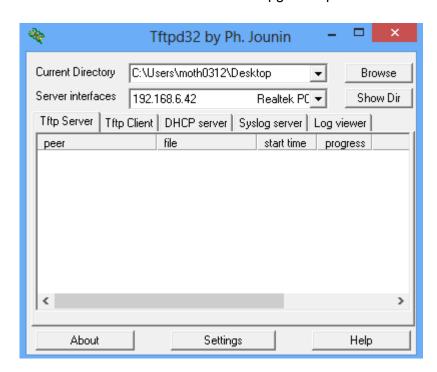

2. Log in TG gateway, navigate to System > System Preferences > Firmware Update.

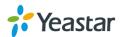

- 3. Select TFTP Server.
- **4.** Enter the IP address of the TFTP server in **TFTP Server** field.
- **5.** Enter the firmware name in **File Name** field.

Note: The file name should be a BIN file name.

**6.** Click **Start** to start downloading the file from the TFTP server.

After downloading the desired firmware file, the system will reboot automatically to take effect.

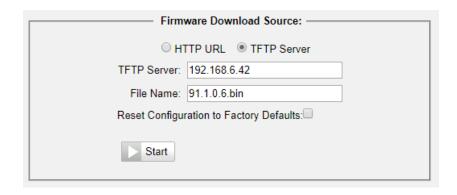

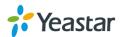

# **Backup and Restore**

Before resetting TG100 to factory defaults, you can backup up the configurations and restore it using this package.

### Note:

- Only configurations and custom prompts can be backed up.
- When you have updated the firmware version, it's not recommended to restore t he old package.

# Create a Backup File

#### **Procedure**

- 1. Navigate to System > System Preferences > Backup and Restore.
- 2. Click Create a New Backup.

The following window appears.

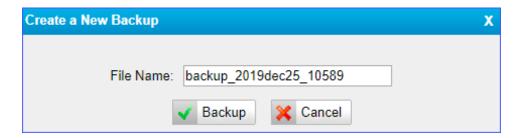

- 3. Set the File Name.
- **4.** Click **Backup**, all the system configurations are generated in a .tar file.

You can see the backup file on the **Backup and Restore** page.

# **Upload Backup Files**

You can upload a backup file from your local PC, and restore the configurations of the backup file.

# **Prerequisite**

The backup file must be a .tar file, and the file size must be smaller than 1.8 MB.

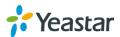

### **Procedure**

- 1. Navigate to System > System Preferences > Backup and Restore.
- 2. Click Upload a Backup.

The following window appears.

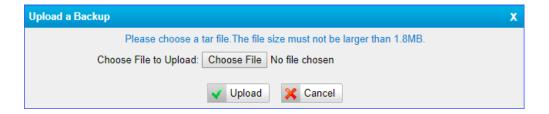

- 3. Click Choose File, and choose a .tar file from your local PC.
- 4. Click Upload.

# **Restore System Configurations**

### **Procedure**

- 1. Navigate to System > System Preferences > Backup and Restore.
- Select a desired backup file, click <sup>™</sup>.
- 3. Click **OK** to confirm the restore action.

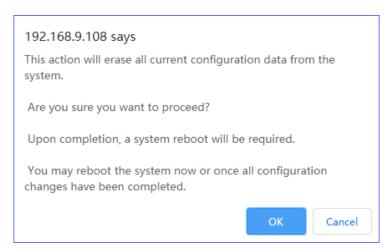

**4.** Click **Reboot Now** to make the configuration take effect.

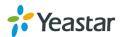

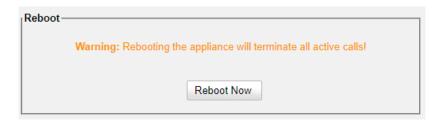

# **Reboot the System**

You can reboot the system on Web interface.

#### **Procedure**

- 1. Navigate to System > System Preferences > Reset and Reboot.
- 2. Click Reboot.

The system starts to reboot immediately.

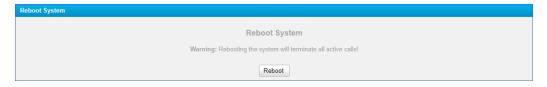

# **Reset the System**

A factory reset will erase all configuration data on the system.

**Important**: When the system is being reset, don't power off the device, or the system will be damaged.

- 1. Navigate to System > System Preferences > Reset and Reboot.
- 2. Click Reset to Factory Defaults.

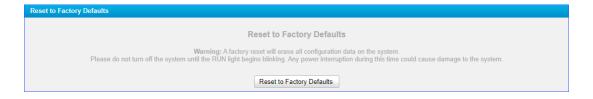

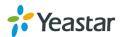

# **Configure System Network**

- Change the IP Address of TG Gateway
- Set up VLAN for the TG Gateway
- Set up DDNS for the TG Gateway
- Static Route

# **Change the IP Address of TG Gateway**

After successfully logging in the web interface for the first time with the factory IP address, you can change the network of TG gateway according to your local network.

- 1. Navigate to System > Network Preferences > LAN Settings.
- 2. Configure LAN settings.

| Option     | Description                                                                                                    |
|------------|----------------------------------------------------------------------------------------------------|
| DHCP       | If this option is set to yes,TG100 will act as DHCP client to get an available IP address from your local network.                                                                                                    |
|            | Note: We recommend you to disable DHCP as you need a static IP address to establish steady connection with TG100.                                                                                                    |
| Enable SSH | This is the advanced way to access the device. You can use the software Putty to access the device. In the SSH access, you can do more advanced settings and debug. It's disabled by default.  Note: We recommend you to disable this option if not needed. |
| Port       | The default is 8022; you can change it to another one.                                                                                                    |
| Enable FTP | With FTP service, you can connect to TG100 via web browser.                                                                                                    |
| Port       | The default is 21; you can change it to another one.                                                                                                    |
| IP Address | Set the IP Address for TG100.                                                                                                    |

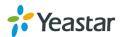

| Subnet Mask   | Set the subnet mask for TG100.        |
|---------------|---------------------------------------|
| Gateway       | Set the gateway for TG100.            |
| Primary DNS   | Set the primary DNS for TG100.        |
| Secondary DNS | Set the secondary DNS for TG100.      |
| IP Address2   | Set the second IP Address for TG100.  |
| Subnet Mask2  | Set the second subnet mask for TG100. |

3. Click Save, a reboot prompt will display on the bottom of the web page.

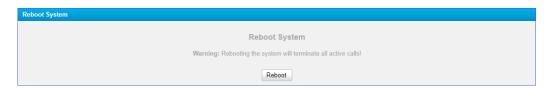

4. Click **Reboot Now** to reboot the TG gateway.

After the TG gateway restarts, you can log in the Gateway using the new IP address.

# Set up VLAN for the TG Gateway

A VLAN (Virtual LAN) is a logical local area network (or LAN) that extends beyond a single traditional LAN to a group of LAN segments, given specific configurations. When your local network gets large and has much traffic you need to consider setting up VLAN in your local network. You need to consider using VLAN in any one of the following situations:

- You have more than 200 devices on your LAN.
- You have a lot of broadcast on your LAN.
- Groups of users need more security or are being slowed down by too many broadcasts.
- Groups of users need to be on the same broadcast domain because they are running the same applications.

**Note**: Yeastar TG100 acts as a VLAN client, you need to set up a 3-layer switch in your local network. Please configure the VLAN information first, then input the details in TG100, so that the packages via TG100 can be added the VLAN label before

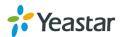

sending to that switch.

#### **Procedure**

- 1. Navigate to System > Network Preferences > VLAN Settings.
- 2. Select a VLAN to enable it.
- **3.** Get the VLAN information from your network administrator and enter the VLAN information on the TG gateway.

| Option           | Description                                                                        |
|------------------|------------------------------------------------------------------------------------|
| NO.1             | Enable this option so that you can edit the first VLAN over LAN.                   |
| VLAN Number      | The VLAN Number is a unique value that you assign to each VLAN on a single device. |
| VLAN IP Address  | Set the IP address for TG100 VLAN over LAN.                                        |
| VLAN Subnet Mask | Set the subnet mask for TG100 VLAN over LAN.                                       |
| Default Gateway  | Set the default gateway for TG100 VLAN over LAN.                                   |
| NO.2             | Enable this option so that you can edit the second VLAN over LAN.                  |
| VLAN Number      | The VLAN Number is a unique value that you assign to each VLAN on a single device. |
| VLAN IP Address  | Set the IP address for TG100 VLAN over LAN.                                        |
| VLAN Subnet Mask | Set the subnet mask for TG100 VLAN over LAN.                                       |
| Default Gateway  | Set the default gateway for TG100 VLAN over LAN.                                   |

**4.** Click **Save**, a reboot prompt will display on the bottom of the web page.

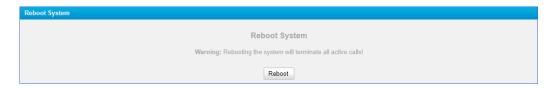

**5.** Click **Reboot Now** to reboot the TG gateway.

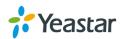

# Set up OpenVPN Network

You can set up OpenVPN network for TG gateway to allow users to share information privately between remote locations, or between a remote location and a business' home network. A VPN can provide secure information transport by authenticating users, and encrypting data to prevent unauthorized persons from reading the information transmitted. The VPN can be used to send any kind of network traffic securely. TG100 supports OpenVPN.

#### **Procedure**

- Navigate to System > Network Preferences > VPN Settings, select the checkbox of Enable VPN.
- 2. Click Choose file, choose the OpenVPN configuration file from your local PC.

#### Note:

- Don't configure "user" and "group" in the "config" file. You can get the config package from the OpenVPN provider.
- The configuration file should be a compressed tar file.
- TG100 works as VPN client mode only.
- 3. Click Import.

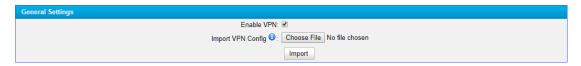

# Set up DDNS for the TG Gateway

You can set up DDNS for the TG gateway so that users can access the TG gateway by domain name instead of IP address. The DDNS server can change IP address and update your domain information dynamically.

Yeastar TG gateway supports the following DDNS service:

- dyndns.org
- freedns.afraid.org
- www.no-ip.com

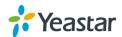

www.zoneedit.com

#### **Procedure**

- 1. Sign up a DDNS account from the supported DDNS providers.
- Log in TG gateway web interface, navigate to System > Network Preferences > DDNS Settings, select the checkbox of Enable DDNS.
- 3. Choose the **DDNS Server** of your DDNS account.
- **4.** Enter the DDNS user name, password and host name that you have got from the DDNS server.
- 5. Click Save and Apply Changes.

If you set up the DDNS correctly, the page will display "DDNS is running".

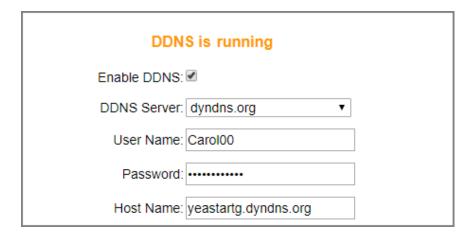

# **Static Route**

In computer networking, a routing table is a data table stored in a router or a networked device that lists the routes to particular network destinations. In some cases, metrics (distances) is associated with those routes. The default gateway priority of TG100 from high to low is VPN/VLAN→LAN port.

# **Set up Static Routes**

- 1. Navigate to System > Network Preferences > Static Route.
- 2. Configure the static route.

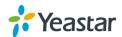

- **Destination**: Enter the destination IP address or host that you want to assign a static route.
- Subnet Mask: Enter the subnet mask for the destination address.
- Gateway: Enter the gateway address. The TG gateway will reach the destination address via this gateway.
- Metric: The cost of a route is calculated by routing metric. Routing metrics
  are assigned to routes by routing protocols, which can be used to judge how
  much a route costs.

**Note**: Leave this field blank if you do not know the information.

Interface: Select the network interface. The TG gateway will reach the
destination address using the static route through the selected network
interface.

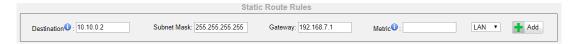

3. Click Add, you can see the new created static route on the Routing Table.

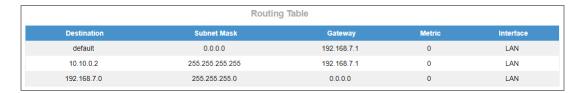

# **Configure VolP Settings**

- Group VolP Trunks
- Configure SIP Settings
- Configure IAX Settings
- Configure General Preferences

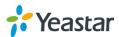

# **Group VolP Trunks**

You can manage the VoIP trunks efficiently by grouping the trunks. The group of VoIP trunks can be selected directly when you are configuring the routes settings.

#### **Procedure**

- 1. Navigate to Gateway > VolP Settings > Trunk Group, click Add New Trunk Group.
- 2. Enter a name in the **Group Name** field.

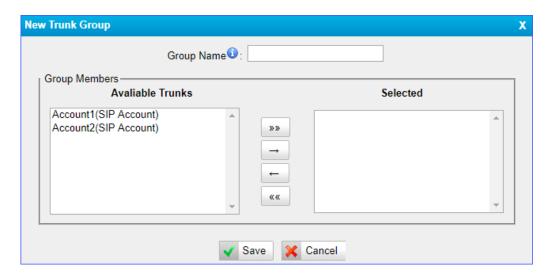

- 3. Select desired trunks to the **Selected** box.
- 4. Click Save and Apply.

# **Configure SIP Settings**

It is wise to keep default settings provided on the system. However, for a few settings, you need to change them to suit your situation.

# **Configure SIP General Settings**

Navigate to **Gateway > VoIP Settings > SIP Settings > General**, configure the SIP general settings.

Check the description of SIP general settings below.

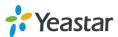

| Option                                    | Description                                                                                                  |
|-------------------------------------------|----------------------------------------------------------------------------------------------------|
| UDP Port                                  | Port used for SIP registrations, the default is 5060.                                                        |
| TCP Port                                  | Port used for SIP registrations, the default is 5060.                                                        |
| TLS Port                                  | Port used for SIP registrations, the default is 5061.                                                        |
| TLS Verify Server                         | Whether to verify server's certificate when TG100 works as a TLS client. By default, it is set to "No".      |
| TLS Verify Client                         | Whether to verify client's certificate when TG100 works as a TLS server. By default, it is set to "No".      |
| TLS Ignore Common<br>Name                 | Set this parameter to "No", then common name must be the same as IP or domain name.                          |
| TLS Client Method                         | Specify the protocol for outbound TLS connections when TG100 works as TLS client.  • tlsv1  • sslv2  • sslv3 |
| RTP Port Start                            | Beginning of RTP port range.                                                                                 |
| RTP Port End                              | End of RTP port range.                                                                                       |
| DTMF Mode                                 | Set default mode for sending DTMF. The default value is rfc2833.  • rfc2833  • Info  • Inband  • auto        |
| Max<br>Registration/Subscriptio<br>n Time | Maximum duration (in seconds) of a SIP registration. The default value is 3600.                              |
| Min<br>Registration/Subscriptio<br>n Time | Minimum duration (in seconds) of a SIP registration. The default value is 60.                                |

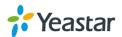

| Default Incoming/Outgoing Registration Time | The default duration (in seconds) of incoming/outgoing registration. The default value is 120.                                                                                      |
|---------------------------------------------|----------------------------------------------------------------------------------------------------|
| Register Attempts                           | The number of SIP REGISTER messages to send to a SIP Registrar before giving up. The default value is 0, which means no limit.                                                      |
| Register Timeout                            | Number of seconds to wait for a response from a SIP Registrar before timed out. The default value is 20.                                                                            |
| Calling Channel Codec Priority              | Once enabled, when dialing out via SIP/SPS trunks, the codec of calling channel will be selected in preference. If not, TG gateway will follow the priority in your SIP/SPS trunks. |
| DNS SRV Look Up                             | Enable this option when your SIP trunk contains more than one IP address.                                                                                                    |
| User Agent                                  | To change the user agent parameter of asterisk. The User Agent will show in SIP packets.                                                                                            |

# **Configure NAT Settings**

If you want to register the TG VoIP account remotely, you need to configure NAT settings on TG gateway.

Navigate to **Gateway > VoIP Settings > SIP Settings > NAT**, configure the SIP NAT settings.

Check the description of NAT settings below.

| Option       | Description                                                                                                    |
|--------------|----------------------------------------------------------------------------------------------------|
| Enable STUN  | STUN (Simple Traversal of UDP through NATs) is a protocol used for assisting devices behind a NAT firewall or router with their packet routing. |
| STUN Address | The STUN server allows clients to find out their public address, the type of NAT they are behind and the Internet                               |

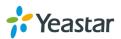

|                           | side port associated by the NAT with a particular local port. This information is used to set up UDP communication between the client and the VOIP provider and establish a call.                                |
|---------------------------|----------------------------------------------------------------------------------------------------|
| External IP Address       | The IP address that will be associated with outbound SIP messages if the system is in a NAT environment.                                                                                                    |
|                           | Alternatively, you can specify an external host, and the system will perform DNS queries periodically.                                                                                                    |
| External Host             | <b>Note</b> : This setting is only required when your public IP address is not static. It is recommended that a static public IP address is used with this system. Please contact your ISP for more information. |
| External Refresh Interval | If External Host is configured, you can specify how often should TG100 perform a DNS query on this host. The value is specified in seconds.                                                                      |
|                           | Used to identify the local network using a network number/subnet mask pair when the system is behind a NAT or firewall.                                                                                          |
|                           | Examples are as follows:                                                                                                    |
| Local Network             | "192.168.0.0/255.255.0.0": All RFC 1918 addresses are local networks;                                                                                                    |
| Identification            | "10.0.0.0/255.0.0.0": Also RFC1918;                                                                                                    |
|                           | "172.16.0.0/12": Another RFC1918 with CIDR notation;                                                                                                    |
|                           | "169.254.0.0/255.255.0.0": Not get the IP address from DHCP server.                                                                                                    |
|                           | Please refer to RFC1918 for more information.                                                                                                    |
|                           | Global NAT configuration for the system.                                                                                                    |
| NAT Mode                  | <ul> <li>yes = Use NAT. Ignore address information in the SIP/SDP<br/>headers and reply to the sender's IP address/port.</li> </ul>                                                                              |
|                           | • no = Use NAT mode only according to RFC3581.                                                                                                    |
|                           | never = Never attempt NAT mode or RFC3581 support.                                                                                                    |

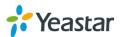

|                     | • route = Use NAT but do not include rport in headers.                                                                                                    |
|---------------------|----------------------------------------------------------------------------------------------------|
|                     | By default, the system routes media streams from SIP endpoints through itself.                                                                                                    |
| Allow RTP Re-invite | If this option is enabled, the system will attempt to negotiate the endpoints to route packets to each other directly, bypassing the system. It is not always possible for the system to negotiate endpoint-to-endpoint media routing. |

## **Configure SIP Codec Settings**

Navigate to **Gateway > VolP Settings > SIP Settings > Codecs** to configure the SIP codec settings.

### Note:

If you want to use codec G729A, we recommend you to buy a license key and input here.

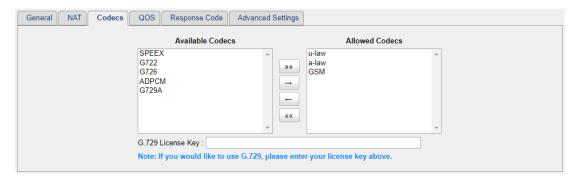

## **Configure QoS Settings**

QoS (Quality of Service) is a major issue in VoIP implementations. You can configure QoS settings to guarantee that packet traffic for voice or other media connection will not be delayed or dropped due to interference from other traffic with lower priority.

Navigate to **Gateway > VoIP Settings > SIP Settings > QoS** to configure the QoS settings.

**Note**: We recommend that you configure the QoS in your router or switch instead of TG gateway.

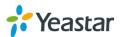

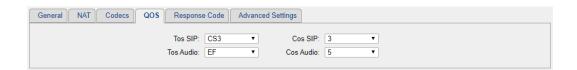

## **Configure Response Code Settings**

You can change the response codes from the SIM card carrier before sending the codes to your PBX. After changing the response codes, the PBX can better understand the exact call status, like busy, no response and others.

Navigate to **Gateway > VoIP Settings > SIP Settings > Response Code** to configure the response code settings.

**Note**: If you are not familiar with the response codes, contact the PBX administrator and SIM card carrier before you change the settings.

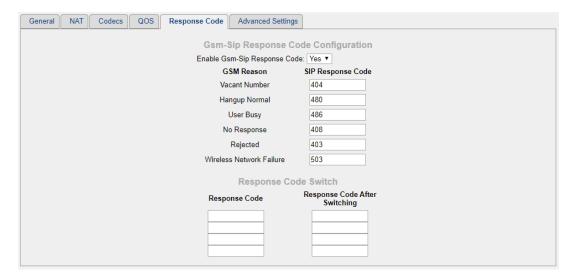

## **Configure SIP Advanced Settings**

Navigate to **Gateway > VoIP Settings > SIP Settings > Advanced Settings**, configure the SIP advanced settings.

Check the description of SIP advanced settings as below.

| Option     | Description                               |
|------------|-------------------------------------------|
| From Field | Where to get the caller ID in SIP packet. |

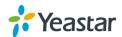

|                   | ● From                                                                                                    |  |
|-------------------|----------------------------------------------------------------------------------------------------|--|
|                   | <ul><li>Contact</li></ul>                                                                                                   |  |
|                   | <ul> <li>Remote-Party-ID</li> </ul>                                                                                         |  |
|                   | Where to get the DID in SIP packet.                                                                                         |  |
|                   | • To                                                                                                    |  |
| To Field          | <ul><li>Invite</li></ul>                                                                                                    |  |
|                   | Remote-Party-ID                                                                                                    |  |
| 180 Ringing       | It is set when the telecom provider needs. Usually it is not needed.                                                        |  |
| 100 Kinging       | ·                                                                                                    |  |
| Remote Party ID   | Whether send Remote-Party-ID on SIP header. By default, this option is disabled.                                            |  |
|                   | Whether to allow anonymous extension registration. The default value is No.                                                 |  |
| Allow Guest       |                                                                                                    |  |
|                   | <b>Note</b> : For security reasons, we recommend you to disable this option.                                                |  |
| Pedantic          | Enable pedantic parameters. The default value is No.                                                                        |  |
| Alwaysauthreject  | If enabled, when TG100 rejects "Register" or "Invite" packets, TG100 always responds the packets using "SIP 404 NOT FOUND". |  |
|                   | <b>Note</b> : For security reasons, we recommend you to enable this option.                                                 |  |
| OPTIONS           | No: TG100 will respond a "404 NOT FOUND" SIP packet when receiving an OPTION SIP packet.                                    |  |
| Response 200      | Yes: TG100 will respond a "200 OK" SIP packet when receiving an OPTION SIP packet.                                          |  |
|                   | Enable session-timer mode. The default value is "Accept".                                                                   |  |
| Session-timers    | Note: Disable this option if you find call be cut off every 15 minutes.                                                     |  |
| Session-expires   | The max refresh interval.                                                                                                   |  |
| Session-minse     | The min refresh interval, which can not be shorter than 90s.                                                                |  |
|                   | Choose session-refresher. The default value is Uas.                                                                         |  |
| Session-refresher | • Uas                                                                                                    |  |
|                   | ● Uac                                                                                                    |  |
|                   |                                                                                                    |  |

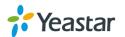

# **Configure IAX Settings**

IAX is the Internal Asterisk Exchange protocol, you can connect to TG100 or register IAX trunk to another IAX server. It's supported by the asterisk-based IPPBX.

It is wise to keep the default settings provided on the system. However, for a few settings, you need to change them to suit your situation.

Navigate to **Gateway > VolP Settings > IAX Settings**, configure the IAX general settings.

Check the description of IAX settings below.

| Option                                    | Description                                                                                                    |
|-------------------------------------------|----------------------------------------------------------------------------------------------------|
| UDP Port                                  | Port used for IAX2 registrations. The default port is 4569.                                                           |
| Bandwidth                                 | Control which codec will be used.  Low  Medium  High                                                                  |
| Min<br>Registration/Subscripti<br>on Time | Minimum duration (in seconds) of an IAX2 registration. The default value is 60.                                       |
| Max<br>Registration/Substripti<br>on Time | Maximum duration (in seconds) of an IAX2 registration. The default value is 1200.                                     |
| Codecs                                    | <ul> <li>Enable the codec for IAX communication.</li> <li>u-law</li> <li>a-law</li> <li>GSM</li> <li>SPEEX</li> </ul> |

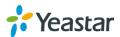

| • G726  |
|---------|
| • ADPCM |
| • G729A |

# **Configure General Preferences**

Navigate to **Gateway > VolP Settings > General Preferences**, configure global settings for the TG gateway.

Check the description of general preferences settings below.

| Option                      | Description                                                                                                    |  |
|-----------------------------|----------------------------------------------------------------------------------------------------|--|
| Ring Timeout                | The global timeout value for extensions. By default, the value is 30.                                              |  |
| HTTP Bind Port              | Port used for HTTP sessions. The default port is 80.  Note: If you change the value, please reboot to take effect. |  |
| Two Stage Dialing Prompt    | Choose the customized two stage dialing prompt. By default, this option is disabled.                               |  |
| Echo cancellation algorithm | Choose the echo cancellation algorithm.  oslec aer                                                                 |  |

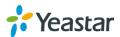

# **Secure Your Gateway**

- Security Center
- Configure Alert Settings
- Upload Certificate Files
- Configure Firewall Rules

## **Security Center**

You can check TG gateway security configurations in "Security Center" page. You can also enter the relevant security settings page rapidly.

Check descriptions of the service port as below.

| Option         | Description                                                                                                    |
|----------------|----------------------------------------------------------------------------------------------------|
| SIP UDP Port   | UDP Port used for SIP registrations. The default port is 5060.                                                                                                    |
| HTTP Bind Port | Port for logging in the web interface. The default port is 80.                                                                                                    |
| SIP TCP Port   | TCP Port usSed for SIP registrations. The default port is 5060.                                                                                                    |
| SIP TLS Port   | TLS Port used for SIP registrations. The default port is 5061.                                                                                                    |
| SSH            | SSH port is used to access S-Series underlying configurations to debug the system. The default port is 8022.  Note: We recommend that you disable SSH if you do not need it. |
| FTP            | With FTP service, you can connect to PBX via web browser. The default port is 21.                                                                                            |

## **Configure Alert Settings**

You can set email notification or call notification for system IP attack and Web attack.

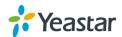

| Option             | Description                                                                                                    |
|--------------------|----------------------------------------------------------------------------------------------------|
| PHONE Notification | Whether enable phone notification                                                                                            |
| Number             | Set the phone number to receive alarm notifications.                                                                         |
| Port               | Choose the GSM/3G port to dial alert call.                                                                                   |
| Attempts           | The attempts to dial a phone number when there is no answer.                                                                 |
| Interval           | The interval between each attempt to dial the phone number.  Must be longer than 3 seconds, the default value is 60 seconds. |
| Prompt             | Users will hear the prompt while receiving the phone notification.                                                           |

## **Configure IP Attack Alert Settings**

When the TG gateway is attacked by an IP address, the system will add the IP to IP Blocklist and send email notification or call notification to the desired users.

- Navigate to System > Security Center > Alert Settings, choose IPATTACK and click
- 2. Configure the Phone Notification Settings.
  - a. If you want to enable phone notification, set **Phone Notification** to **Yes**.
  - b. Select the GSM/3G Port to make outbound calls.
  - **c.** Enter the **Number** to receive call notification. You can set up multiple extensions and outbound phone numbers. Separate phone numbers by ";".
  - d. (Optional) Change the alert call attempts, interval, and alert prompt.
- 3. Configure the E-mail Notification Settings.
  - **a.** If you want to enable e-mail notification, set **E-mail Notification** to **Yes**.
  - **b.** In **To** field, enter the email address to receive alert emails. You can set multiple email addresses, and separate them by ";".
  - c. (Optional) Change the e-mail subject and the e-mail template.
- 4. Click Save and Apply Changes.

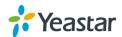

## **Configure User Lockout Alert Settings**

The system will lock the user's IP address after 5 failed web login attempts, and send notification to the desired users.

### **Procedure**

- Navigate to System > Security Center > Alert Settings, choose WEBLOGIN and click
- 2. Configure the Phone Notification Settings.
  - a. If you want to enable phone notification, set **Phone Notification** to **Yes**.
  - **b.** Select the GSM/3G **Port** to make outbound calls.
  - **c.** Enter the **Number** to receive call notification.
  - **d.** (**Optional**) Change the alert call attempts, interval, and alert prompt.
- 3. Configure the E-mail Notification Settings.
  - a. If you want to enable e-mail notification, set **E-mail Notification** to **Yes**.
  - **b.** In **To** field, enter the email address to receive alert emails.
  - **c.** (**Optional**) Change the e-mail subject and the e-mail template.
- 4. Click Save and Apply Changes.

## **Upload Certificate Files**

You can create TLS VoIP trunks and accounts on TG gateway. To make the TLS trunks or accounts work, you need to upload certificates to TG gateway.

If you have enabled **TLS Verify Client** (Gateway > VoIP Settings > SIP Settings), you need to upload the TLS certificates on TG gateway.

#### **Procedure**

- 1. Navigate to **System > Security Center > Certificates** to upload your certificates.
- **2.** Upload trusted certificate.

Trusted certificate is a CA certificate. The connected PBX should upload the same

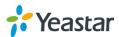

certificate.

- a. Click Upload Certificate, set Type to Trusted Certificate.
- **b.** Click **Choose File** to select the file from your local PC.
- **c.** Click **Save** to start uploading.

You can see the certificate appear on Trusted Certificate list.

3. Upload gateway certificate.

Gateway certificate is made for the TG gateway.

- a. Click Upload Certificate, set Type to Gateway Certificate.
- **b.** Click **Choose File** to select the file from your local PC.
- c. Click Save to start uploading.

You can see the certificate appear on Gateway Certificate list.

**4.** Reboot the TG gateway to take effect.

## **Configure Firewall Rules**

You can configure firewall rules for the TG gateway to protect the system from being attacked.

**Important**: Back up the system configuration before you start configuring firewall, or you may fail to log in the system with improper firewall configurations.

## Add a Firewall Rule

- 1. Navigate to System > Security Center > Firewall Rules, click Add Rule.
- 2. Set a Name for the rule.
- 3. (Optional) Enter notes for the rule in the **Description** field.
- 4. Choose the desired Protocol.
- **5.** Enter a port range in **Port** fields. The end port must be equal to or greater than start port. If you want to set the rule for a specific port, enter the same port value in the two **Port** fields. For example, 5060:5060 stands for port 5060.

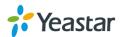

- **6.** Enter the IP address and subnet mask in the **IP** field. For example, enter 192.168.5.0/255.255.255.0.
- 7. (Optional) Enter the MAC address of the target device.

The format of the MAC address XX:XX:XX:XX:XX:XX. X means 0-9 or A-F in hex, the A-F are not case sensitive.

- 8. Choose the rule Action.
  - Accept: Accept the access from remote hosts.
  - Drop: Drop the access from remote hosts.
  - **Ignore**: Ignore the access.

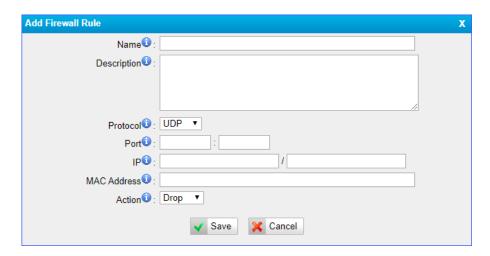

9. Click Save and Apply Changes.

### **Enable Firewall Function**

### **Procedure**

- 1. Navigate to System > Security Center > Firewall Rules, select the checkbox of Enable Firewall.
- 2. Click Save and Apply Changes.

The web page will prompt you that the firewall is enabled.

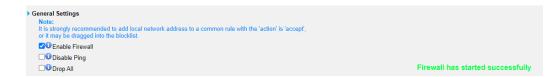

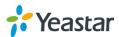

## **Block Pings through Your TG Gateway**

By default, users can use the ping command from other devices to check if the TG gateway is alive. You can block the pings to place your TG gateway in a more secure environment.

#### **Procedure**

- Navigate to System > Security Center > Firewall Rules, select the checkbox of Disable Ping.
- 2. Click Save and Apply Changes.

### **Block All Packets and Connections**

You can add Accept firewall rules for the trusted IP addresses or devices, and block all the other packets and connections.

**Important**: You must create Accept firewall rules for the HTTP port and SSH port before you block all packets and connections, or you will fail to access the TG gateway.

#### **Procedure**

- Navigate to System > Security Center > Firewall Rules, select the checkbox of Drop All.
- 2. Click Save and Apply Changes.

## Add an IP Blocklist Rule

The rules in IP Blocklist help the system add the IP address to the Blocklist automatically if the number of the packets sent exceeds the rule you configured.

The system has 3 default IP Blocklist rules, you can edit them or add a new one.

- 1. Navigate to System > Security Center > IP Blocklist, click Add Rule.
- 2. Enter the desired port in Port field.
- 3. Choose the Protocol of this rule.

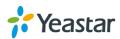

- 4. Specify the number of IP packets allowed in IP Packets field.
- 5. Enter the time interval to receive IP packets in **Time Interval** field.

For example, IP Packets is set to 90, Time Interval is set to 60, which means 90 IP packets are allowed in 60 seconds.

6. Click Save and Apply Changes.

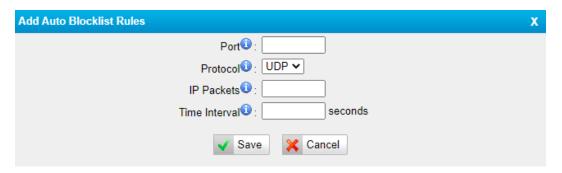

### **Delete Blocked IP Address**

You can delete the blocked IP address if the system blocks your trusted IP address.

#### **Procedure**

- 1. Navigate to System > Security Center > IP Blocklist.
- 2. Choose the desired IP address from IP Blocklist list, click.

# **System Status**

- Check Trunk Status
- Check Network Status
- Check System Info

## **Check Trunk Status**

Navigate to **Status > System Status > Trunk Status** to check the mobile trunk status and VoIP trunks status.

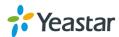

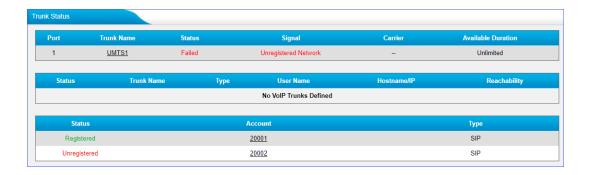

## **Mobile Trunk Status**

| Status | Description                             |
|--------|-----------------------------------------|
| Idle   | The port is idle                        |
| Busy   | The port is in use.                     |
| Failed | The port has not inserted the SIM Card. |

| Signal      | Description |
|-------------|-------------|
| Ψ           | No signal   |
| <b>Y</b> .  | Poor        |
| <b>Y</b> ₁  | Average     |
| <b>Y</b> al | Good        |
| Yall        | Excellent   |

## **VoIP Trunk (Account) Status**

| Status       | Description                                      |
|--------------|--------------------------------------------------|
| Unregistered | Trunk registration failed.                       |
| Registered   | Successful registration, trunk is ready for use. |
| Request Sent | Registering.                                     |
| Waiting      | Waiting for authentication.                      |

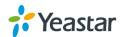

## **VoIP Trunk (Service Provider) Status**

| Status      | Description                                      |
|-------------|--------------------------------------------------|
| ОК          | Successful registration, trunk is ready for use. |
| Unreachable | The trunk is unreachable.                        |
| Failed      | Trunk registration failed.                       |

## **Check Network Status**

Navigate to **Status > System Status > Network Status** to check the TG gateway's network information and MAC address.

If you VLAN or OpenVPN are configured, you can also check the status in this page.

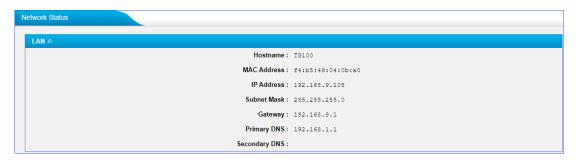

## **Check System Info**

Navigate to **Status > System Status > System Info** to check the TG gateway's hardware version, firmware version, disk usage, and memory usage.

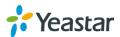

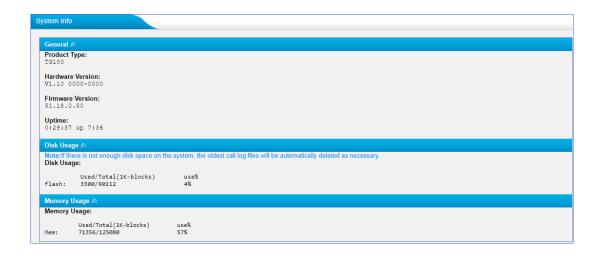

# **Reports**

- Call Logs
- System Logs

You can check the detailed call logs and system logs, which is used to debug.

# **Call Logs**

You can perform the following operations on the Call Logs page.

- View call logs
- Search call logs
- Download searched call logs
- Delete searched call logs

## **View Call Logs**

By default, one call log page displays a maximum of 25 records. If you want to view more records on one page, you can change the **View** value.

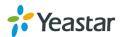

- Navigate to Status > Reports > Call Logs.
- 2. Set View value, the call log page displays the desired maximum call logs.

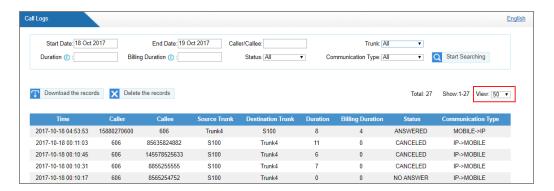

## **Search Call Logs**

You can search call logs by the following criteria.

- Date Duration: Choose the Start Date and End Date to filter the call logs.
- Caller/Callee: Enter the caller/callee's number to filter the call logs.
- Trunk: Choose the trunk which is used to call out or call in.
- **Duration**: The call duration. Enter a value to filter the call logs that have call duration equal to or be greater than the value.
- **Billing Duration**: The billing duration. Enter a value to filter the call logs that have billing duration equal to or be greater than the value.
- Status: Choose a call status.
- Communication Type: Choose a communication type.

### **Procedure**

- 1. Navigate to Status > Reports > Call Logs.
- Choose Start Date and End Date.
- (Optional) Set other searching criteria.
- 4. Click Start Searching, the filtered call logs appears on the Call Logs page.

### **Download Searched Results**

After searching the desired call logs, you can download and export the call logs to

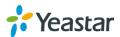

a .csv file.

### **Procedure**

1. Click **Download the records** to download and export the searched call logs.

### **Delete Searched Results**

You can search the desired call logs, and delete them.

## **Procedure**

 Click **Delete the records** to delete the searched call logs. A popup window appears.

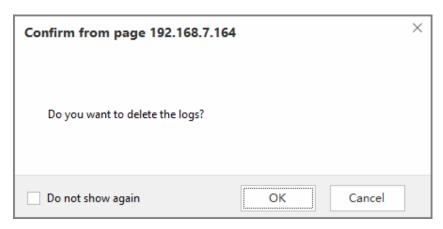

2. Click **OK** to delete the searched call logs.

# **System Logs**

You can set the system to automatically trace hardware logs, normal logs, debug logs, and web logs.

## **Trace Hardware Logs**

The system supports to store up to 4 hardware log files. When the system generates more than 4 hardware log files, the system will replace the oldest file with a new file.

- Navigate to Status > Reports > System Logs > Options.
- 2. Select the checkbox of Enable Hardware Log.

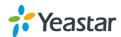

## 3. Click Save and Apply Changes.

The system starts to trace the hardware logs. You can check the hardware log file on **System Logs** page.

## **Trace Normal Logs**

The system supports to store up to 16 normal log files. The maximum size of each log file is 1Mb. When the system generates more than 16 normal log files, the system will replace the oldest file with a new file.

#### **Procedure**

- 1. Navigate to Status > Reports > System Logs > Options.
- 2. Select the checkbox of **Enable Normal Log**.
- 3. Click Save and Apply Changes.

The system will start to trace the normal logs. You can check the normal log file on **System Logs** page.

## **Trace Debug Logs**

The system support to store up to 2 debug log files. The maximum size of each log file is 10Mb. The system will delete the debug log files after reboot.

#### **Procedure**

- 1. Navigate to Status > Reports > System Logs > Options.
- 2. Select the checkbox of Enable Debug Log.
- 3. (Optional) Enable SIP debug and RTP debug, enter the target debug IP address.

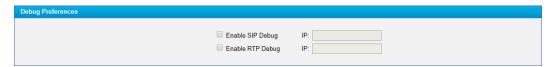

4. Click Save and Apply Changes.

The system starts to trace the asterisk debug logs. You can check the debug log file on **System Logs** page.

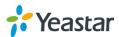

## **Trace Web Logs**

The system support to store up to 2 files of web operation logs. The maximum size of each log file is 1Mb. When the system generates more than 2 web log files, the system will replace the oldest file with a new file.

### **Procedure**

- 1. Navigate to Status > Reports > System Logs > Options.
- 2. Select the checkbox of Enable Web Log.
- 3. Click Save and Apply Changes.

The system will start to trace the web logs. You can check the web log file on **System Logs** page.

## **Download System Logs**

#### **Procedure**

- 1. Navigate to Status > Reports > System Logs.
- 2. Choose the desired system log file, click 2.

## **Delete System Logs**

### **Procedure**

- 1. Navigate to Status > Reports > System Logs.
- 2. Choose the desired system log file, click .

## **Capture Ethernet Packet**

Yeastar TG gateway provides an integrated tool to help you capture Ethernet packet on web interface. You can debug the system efficiently with this tool.

#### **Procedure**

1. Navigate to Status > Reports > System Logs > Packet Capture Tool.

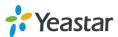

- **2.** Enter the target IP address.
- 3. Enter the target port.
- 4. Click Start.

The system will start to capture the Ethernet packet.

- **5.** Click **Stop** to stop capturing packet.
- **6.** Click **Download** to download the captured packet to your local PC and use Wireshark to open the packet file.

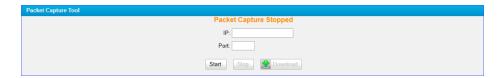

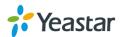

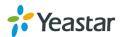